# **MPRES**

**Title** Administration Portal Manual

**mPass Help Document**

**Version** 1.5

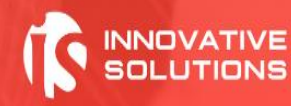

# menssi

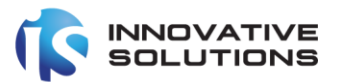

# <span id="page-1-0"></span>**Table of Contents**

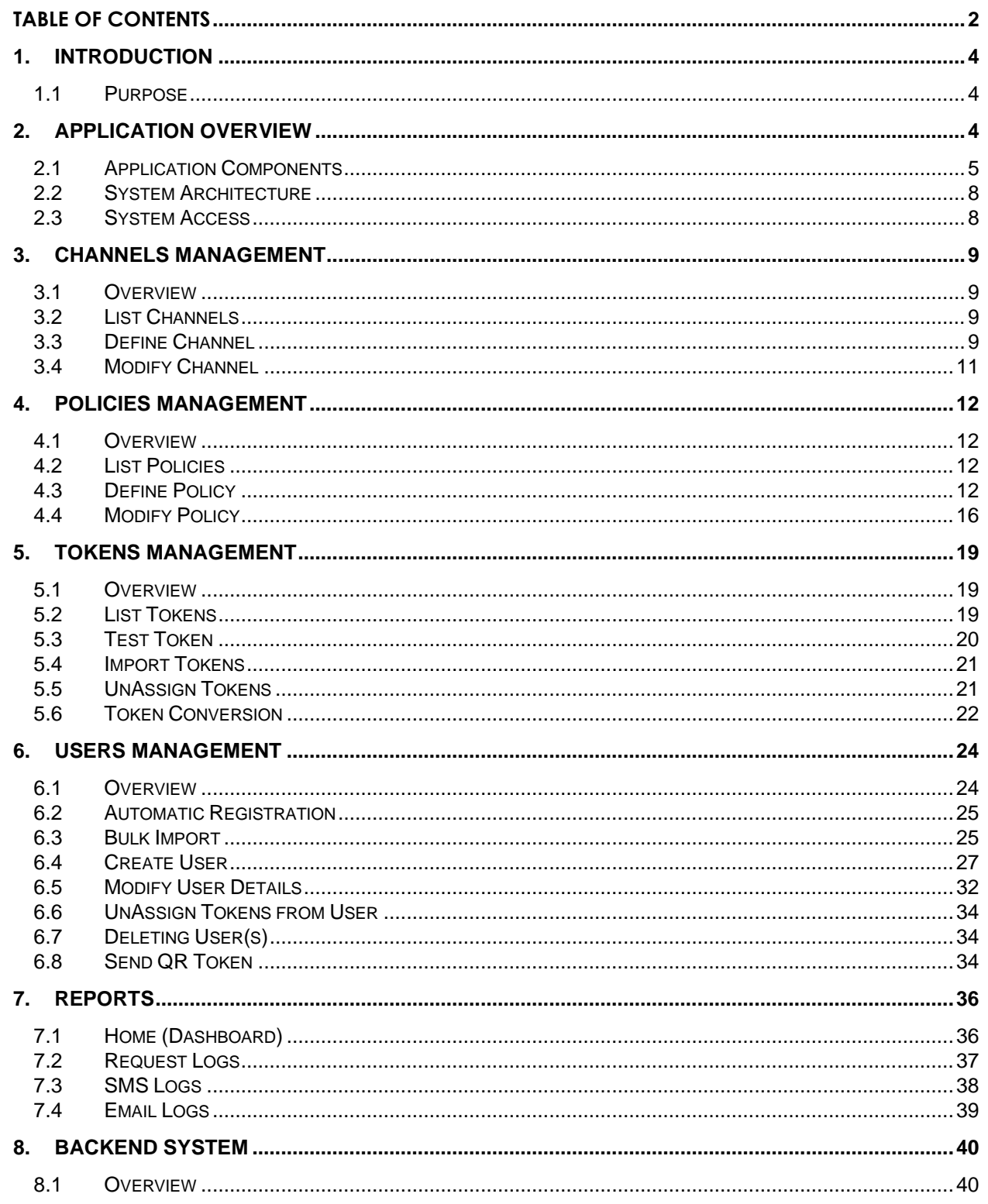

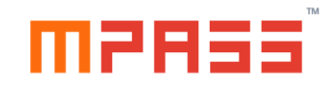

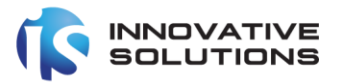

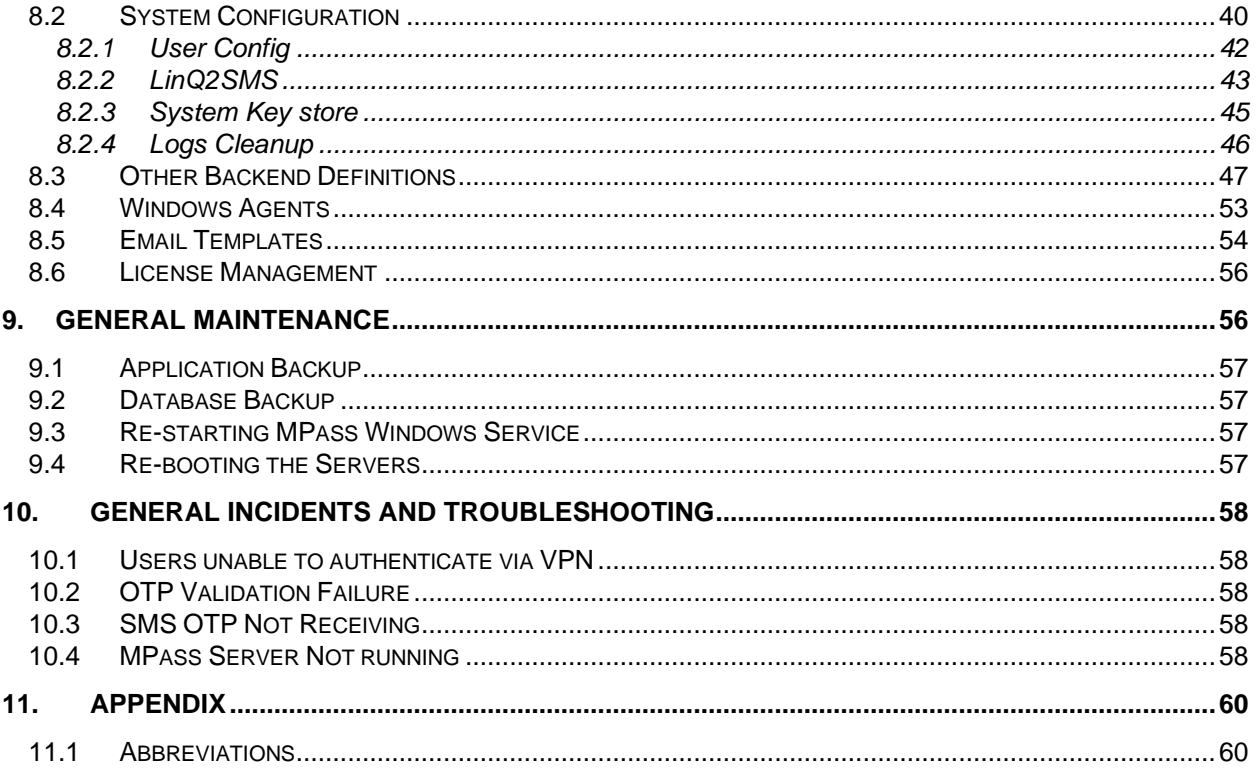

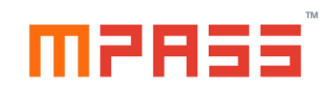

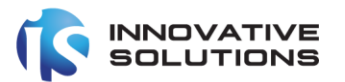

### <span id="page-3-0"></span>1. Introduction

The mPass authentication server is an OATH compliant comprehensive solution for enabling multi-factor authentication for enterprise applications such as VPN Systems, Outlook Web Access (OWA), Windows Servers/Desktops and SSO such as Active Directory Federation Services ADFS or any in house developed applications.

mPass authentication server enables strong authentication via OATH based tokens for SMS and Mobile (soft tokens).

### <span id="page-3-1"></span>1.1 Purpose

The purpose of this document is to help administrators understand the mPass system from a system management configuration and administration perspective.

### <span id="page-3-2"></span>2. Application Overview

mPass is an enterprise system which can be integrated with multiple systems for enabling Two-Factor authentication.

Following are the few core features of the mPass System.

OATH Compliant Tokens - mPass supports the leading standard for secure OTP

generation by complying with the OATH Standards.

RADIUS Service- A RADIUS Server to handle RADIUS authentication requests,

Challenge requests from enterprise VPN Systems/RADIUS Clients

Notification Service - Service to send SMS OTP messages via gateways such as

LinQ2 or any standard enterprise SMS Gateways.

Web API-HTTP REST based web services to handle requests from enterprise

applications for sending SMS via and OTP/validation.

### © Innovative Solutions

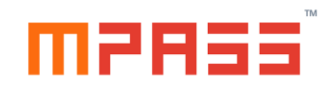

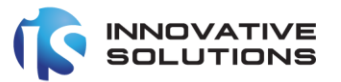

Administration Portal - to control the authentication process via system policies and

to manage user's accounts and view authentication and validation logs.

User Portal - A portal dedicated to verify users and to activate and test mPass Mobile app tokens for their user ids.

### <span id="page-4-0"></span>2.1 Application Components

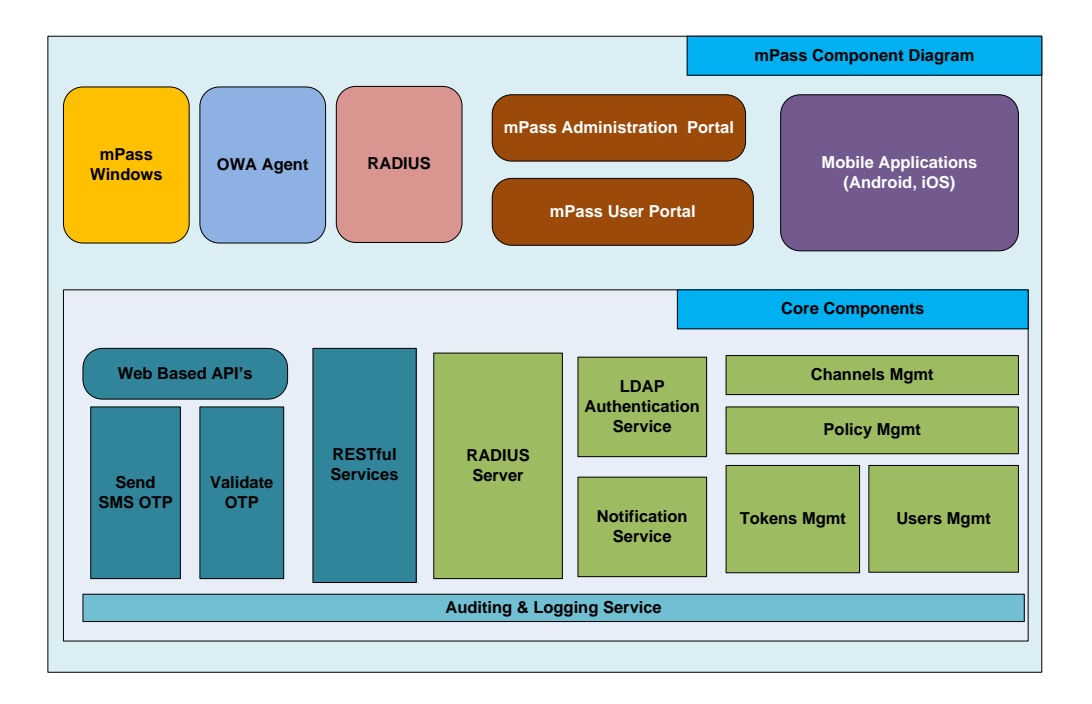

# manasî

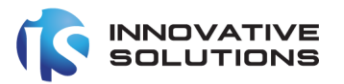

The following are the core components of the MPass system:

### $\mathbb{1}$ . **Administration Portal**

The administration portal is a web based application bundled along the server which can be used to administer the whole mPass system like defining policies, channels, users management, tokens Management, Notification gateway configuration system parameters management.

#### $\mathcal{P}$ User Portal

The User Portal is a another web application bundled along the server (optionally) used by corporate end users who wish to activate the Mobile Tokens /Apps (from Apple iOS and Google Play stores). Users can also test the OTPs generated on their mobile phones using the portal.

### $3.$ **Mobile Applications**

mPass provides mobile applications for users to generate OTPs. Users can activate the mobile app from the mPass user portal or using QR Codes received via email mPass supports mobile apps from Apple iOS and Google Play stores only.

#### $\overline{4}$ Web based API's

mPass provides standard HTTP REST based web services for enterprise applications capable of sending HTTP based requests to generate OTP for required users and send it via SMS. Later the enterprise applications can validate the OTP for the user(s).

### 5. **LDAP Authentication Service**

This service is used to integrate mPass with Enterprise Directory services via Light Weight Directory Access Protocol (LDAP) to verify authentication credentials of user and to read user information like Mobile Number and IP address for users.

#### 6 **Notification Service**

The mPass Notification Service is used to integrate primarily with LinQ2 SMS Gateway

# manssi

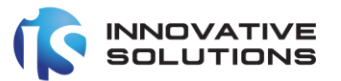

to send OTP via SMS and it is can also be used to integrate with any other enterprise SMS Gateway by means of HTTP protocols.

### $\overline{7}$ . Channels Management

Channels are used to control access to the Two Factor authentication services provided by mPass. The administrator needs to define a channel for every enterprise system (VPN, OWA, ADFS and WebServices) willing to integrate with mPass.

#### 8. Policies Management

Policies are a set of rules to control the authentication requests from various channels. Parameters like OTP validity and the user's automatic registration can be controlled by means of policies.

#### $9<sub>l</sub>$ **Tokens Management**

Tokens are the key components of the mPass system used to generate OTP's for users. Typically there are 2 types of tokens supported by MPass: SMS and Mobile. The Tokens Management section is used to import tokens and maintain tokens etc.

### $10<sub>1</sub>$ **Users Management**

The mPass system maintains the list of all users who are authenticated for 2 Factor. The user's management module is used to import bulk users and maintain users.

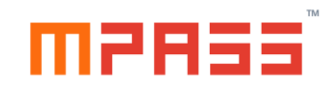

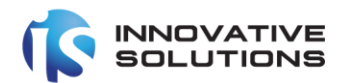

### <span id="page-7-0"></span>2.2 System Architecture

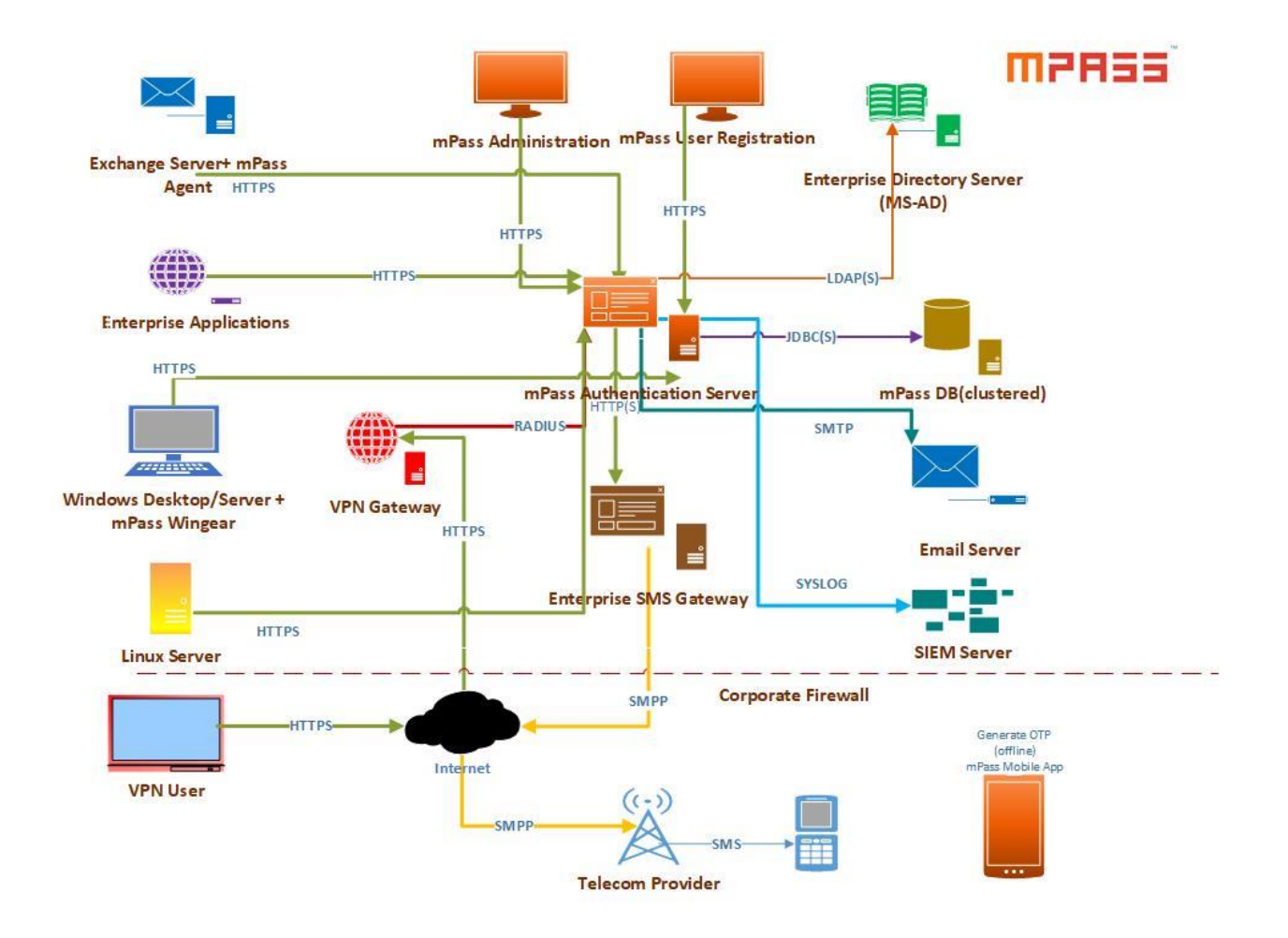

### <span id="page-7-1"></span>2.3 System Access

After successful installation of mPass, the portal can be accessed from the following URL:

https://<host\_name\_or\_IP\_Address>/mpass-web

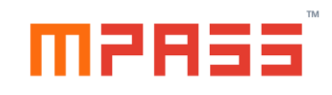

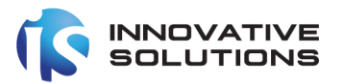

### <span id="page-8-0"></span>3. Channels Management

### <span id="page-8-1"></span>3.1 Overview

Channels are used to control access from the Hosts (RADIUS, SOAP and OEBS) accessing the Authentication & Validation Services of the mPass.

The channels work in coordination with Policies. Hence the administrator should define the Policies first before defining the Channels.

Channels can be defined for the following systems:

- 1. RADIUS Clients (VPN Servers wanting to authenticate)
- 2. REST
- 3. OWA
- 4. Mobile Verify

### <span id="page-8-2"></span>3.2 List Channels

To view the defined channels, the privileged user needs to navigate to the following path in the administration portal.

Home -> Channels -> List Channels

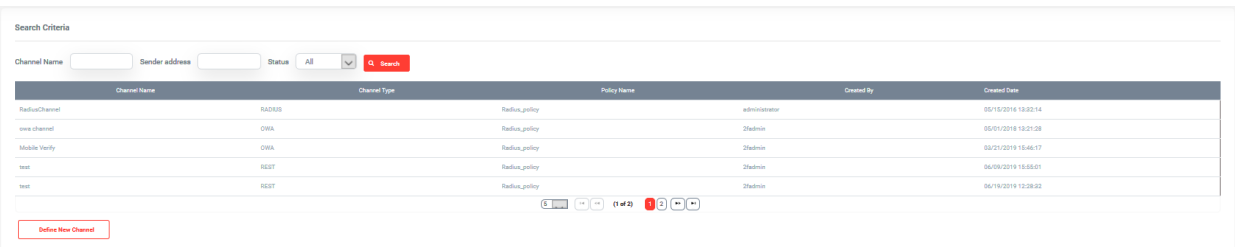

### <span id="page-8-3"></span>3.3 Define Channel

To define a new policy, privileged users can click the 'Define New' button in the List Policies page or navigate to the following path:

Home -> Channels -> Define Channel

© Innovative Solutions

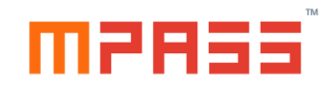

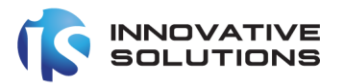

Following form is displayed in the screen:

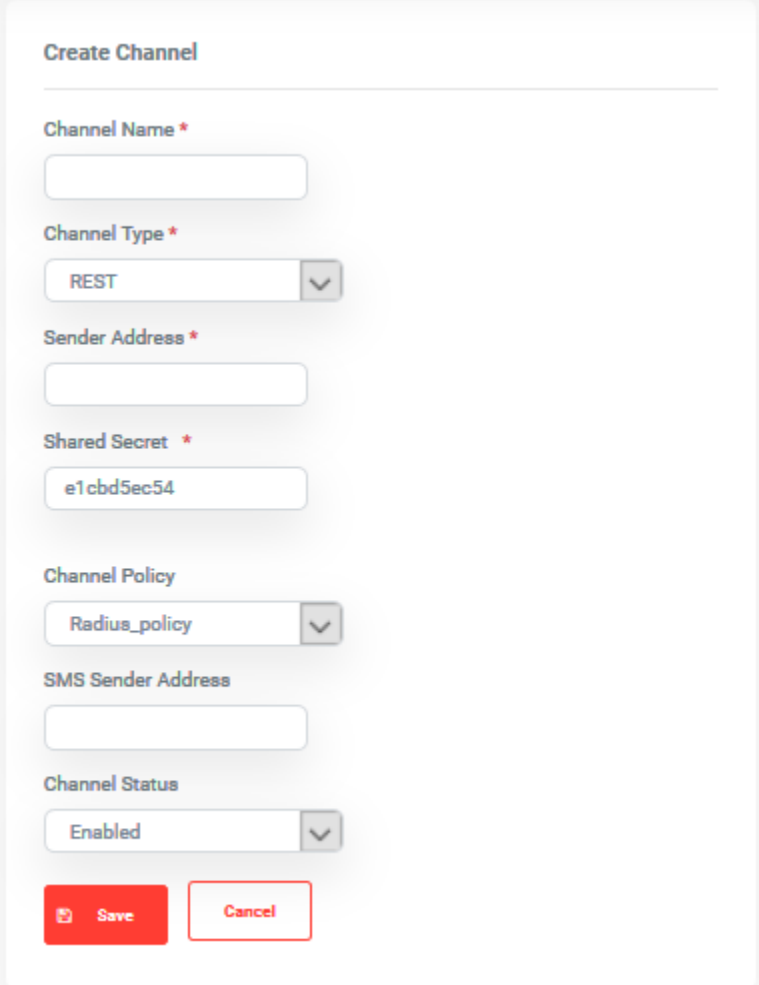

# Following is the description of all the fields in the above form.

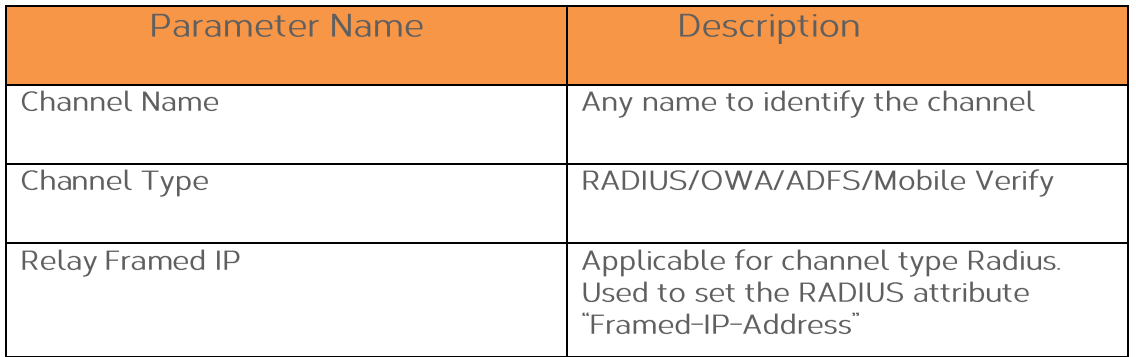

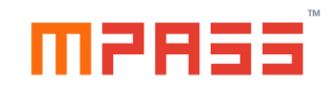

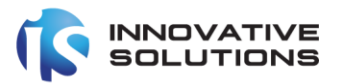

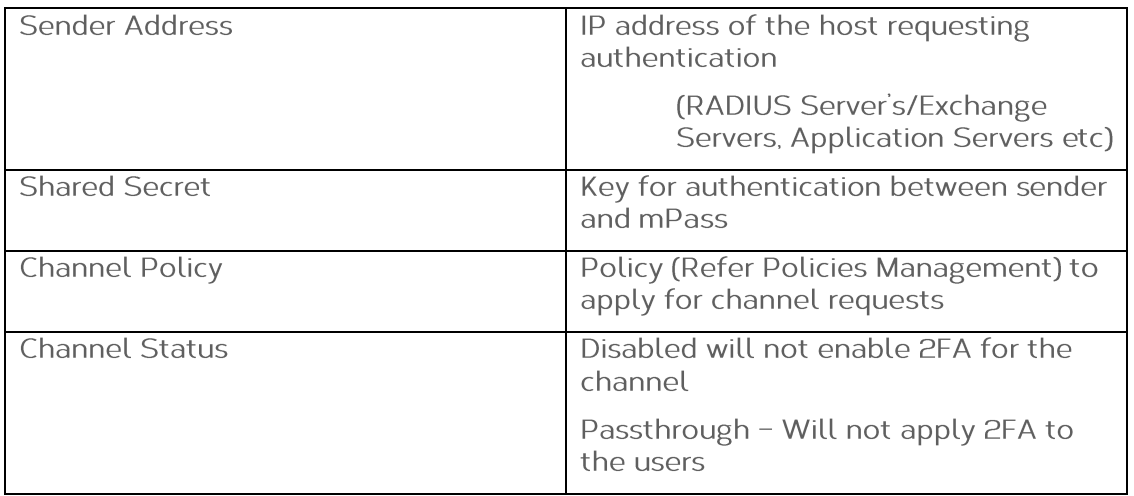

### <span id="page-10-0"></span>3.4 Modify Channel

Click on the appropriate channel defined for editing it. Following screen will be displayed.

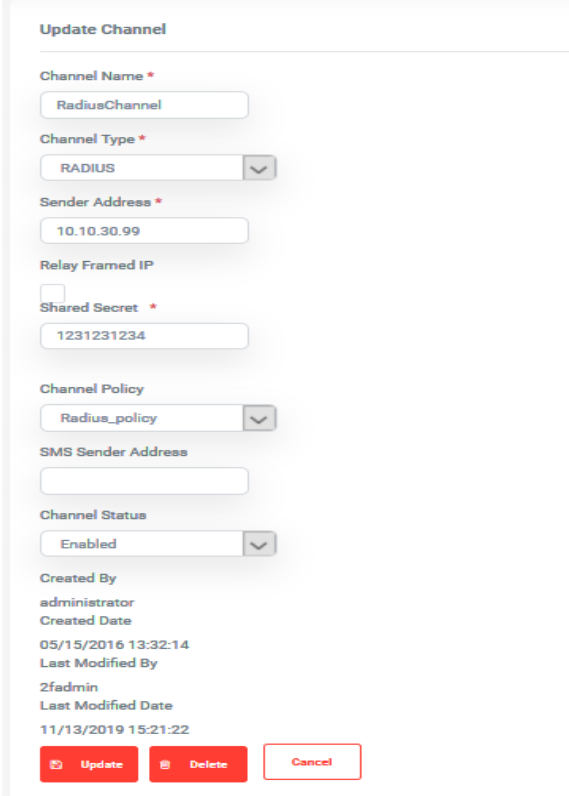

After updating the required parameters, please click the Update the button.

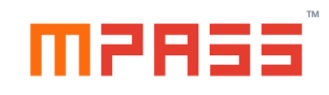

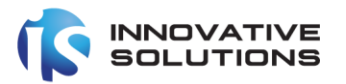

### <span id="page-11-0"></span>4. Policies Management

### <span id="page-11-1"></span>4.1 Overview

Policies are used to control authentication and validation requests by means of various parameters. A policy defined can be used by any number of channels (See more details in Channels Management).

### <span id="page-11-2"></span>4.2 List Policies

To view the defined policies the privileged user needs to navigate to the following path in the administration portal.

Home -> Policies -> List Policies

### <span id="page-11-3"></span>4.3 Define Policy

To define a new policy, privileged users can click the 'Define New' button in the List Policies page or navigate to the following path:

Home -> Policies -> Define Policy

Following form is displayed in the screen:

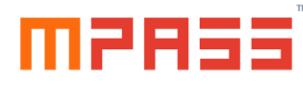

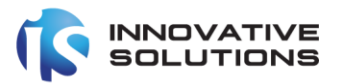

# **Define Policy**

Policy Name\*

Max Invalid authentication attempts \*

Max Invalid OTP's \*

**Allowed Token Types** 

**Mobile** 

User inactive days \*

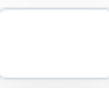

Identification time window \*

Event Window \*

SMS OTP Validity(Mins) \*

© Innovative Solutions

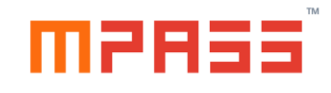

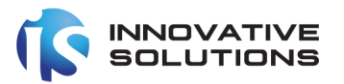

Auto Create User \*

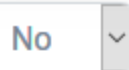

Auto defined user Authentication Options

 $\Box$  SMS

 $\Box$  Mobile

 $\Box$  Email

□ Ignore Undefined user requests

 $\Box$  Auto Authentication

**Auto Auth Threshold(Mins)** 

□ Enable SMS Saver

**SMS Saver OTP Validity (Secs)** 

□ Enable SMS/Email Bruteforce Control

**SMS/Email Bruteforce Control Window** (Secs)

**Allowed Authentication Types** 

 $\Box$  SMS

 $\Box$  Mobile

 $\Box$  Email

圖 × **Save Cancel** 

© Innovative Solutions

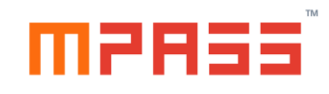

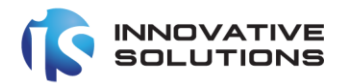

Following is the description of all the fields in the above form.

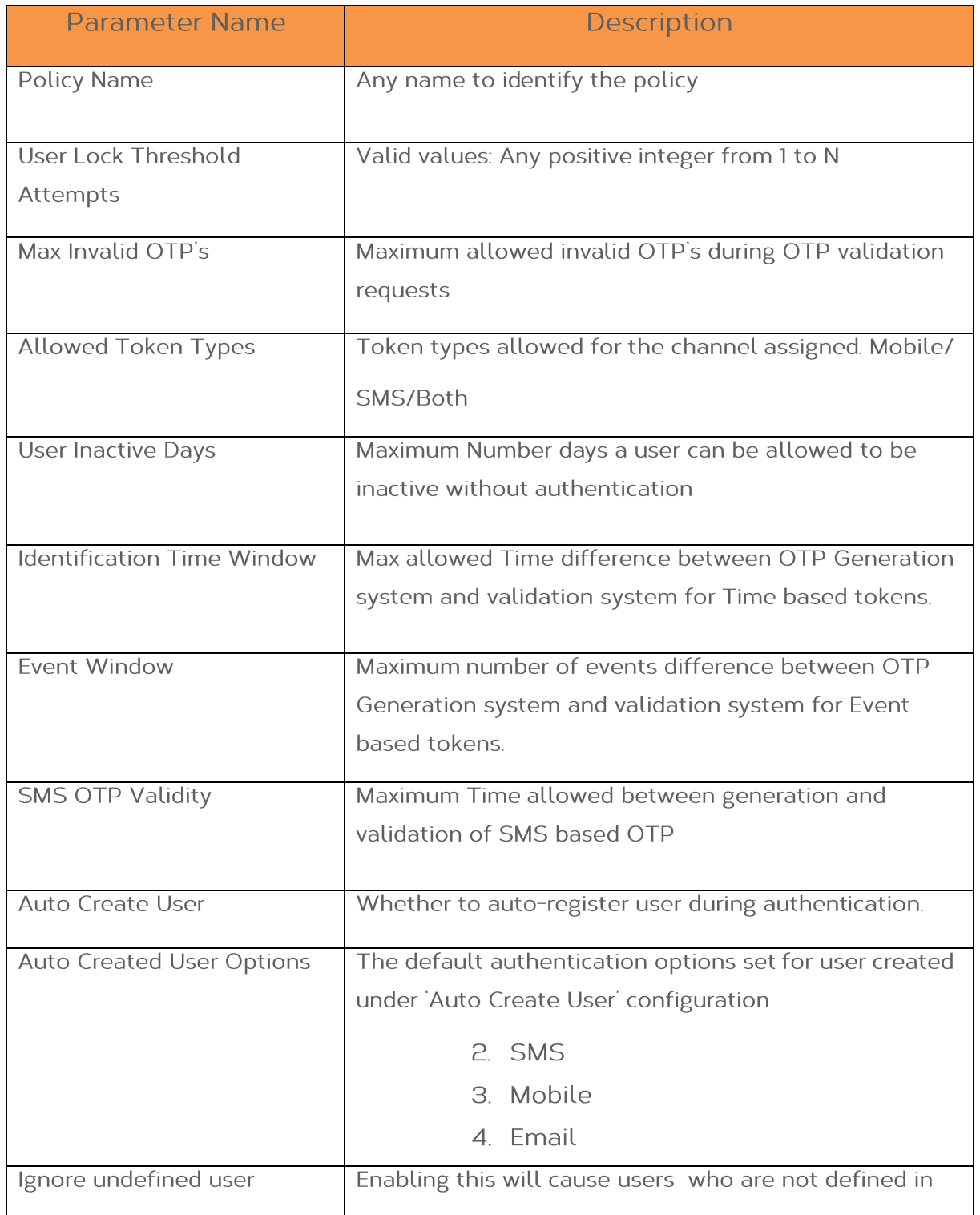

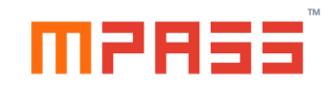

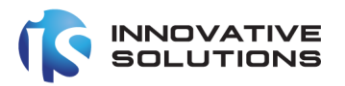

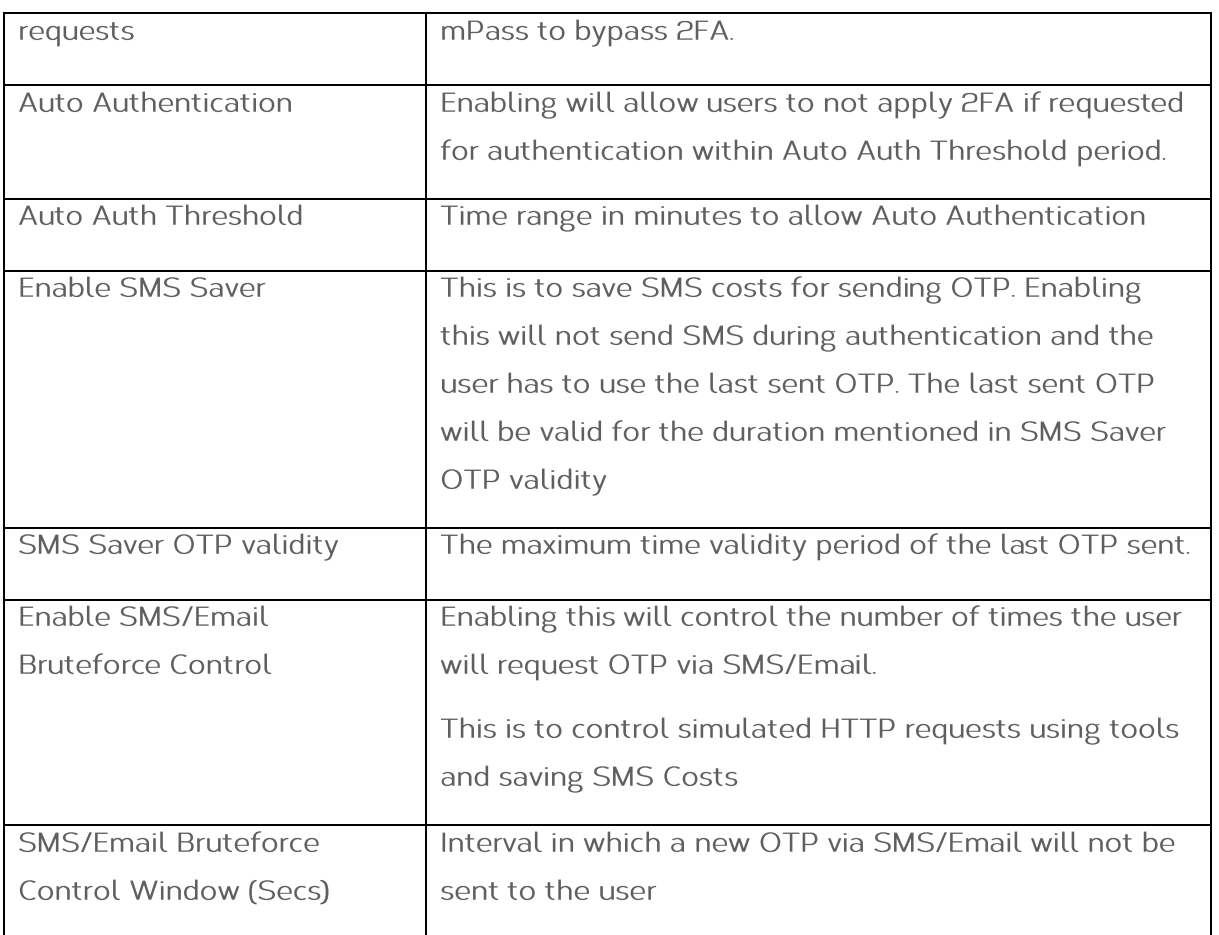

### <span id="page-15-0"></span>4.4 Modify Policy

Privileged users can modify the defined policy by clicking on the Policy Name field in the List Policies Page.

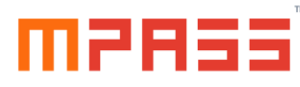

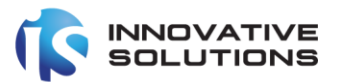

**Define Policy** 

Policy Name\*

Radius\_policy2 Max Invalid authentication attempts \*

5

Max Invalid OTP's \*

50

**Allowed Token Types** 

**Both** 

User inactive days \*

3

Identification time window \*

 $10$ 

Event Window \*

3

SMS OTP Validity(Mins) \*

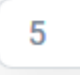

Auto Create User \*

 $\checkmark$ 

**No** 

© Innovative Solutions

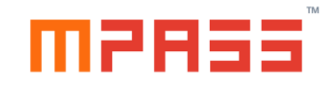

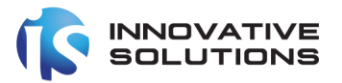

Auto defined user Authentication Options  $\Box$  SMS  $\Box$  Mobile  $\Box$  Email  $\Box$  Ignore Undefined user requests  $\Box$  Auto Authentication **Auto Auth Threshold(Mins)**  $\overline{0}$ □ Enable SMS Saver **SMS Saver OTP Validity(Secs)** 5 ☑ Enable SMS/Email Bruteforce Control **SMS/Email Bruteforce Control Window** (Secs) 30 **Allowed Authentication Types**  $\boxdot$  SMS  $\boxdot$  Mobile  $\vee$  Email

Users can also delete a policy provided that it is not assigned to any channel.

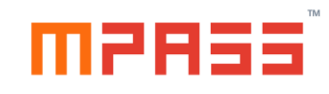

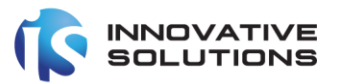

### <span id="page-18-0"></span>5. Tokens Management

<span id="page-18-1"></span>5.1 Overview

mPass supports industry leading OATH (https://openauthentication.org/) Compliant Tokens to generate OTP's.

- 1. Tokens are the core of the mPass system used to generate OTP.
- 2. There are 2 types of tokens:
	- $\mathbb{L}$ **SMS**
	- 2. Mobile Tokens
- 3. Administrators can only import tokens provided by Innovative Solutions by means of xml files provided as part of PO. Tokens can be imported by clicking on the 'Import Tokens' link of the Tokens Management Section.
- 4. SMS Tokens are automatically assigned to users during first time authentication.
- 5. Mobile Tokens are assigned via User Registration Portal.
- 6. Unassigned Tokens can also be re-cycled by assigning to another user.
- 7. A user can have either SMS/Mobile Tokens.

### <span id="page-18-2"></span>5.2 List Tokens

Privileged users can view the available tokens using the administration portal from the following path:

Home -> Manage Tokens -> List Tokens

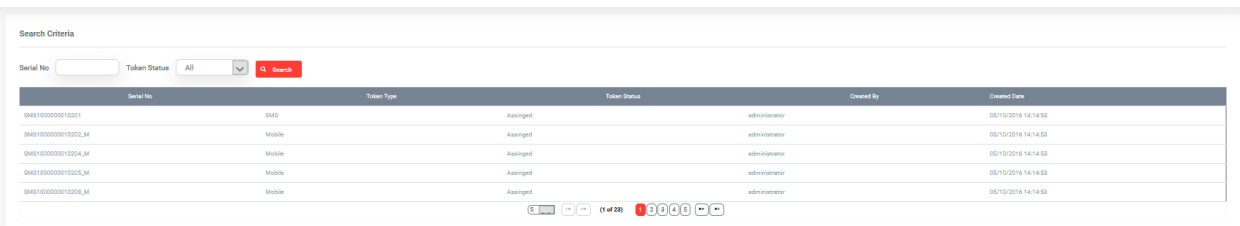

Privileged users can search a token based on the serial number and whether it is assigned to any user or not. The privileged user can also view a particular token details by clicking on the Serial No of the token.

Following are the details of a token:

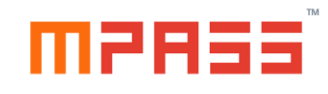

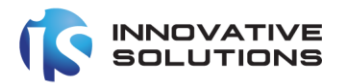

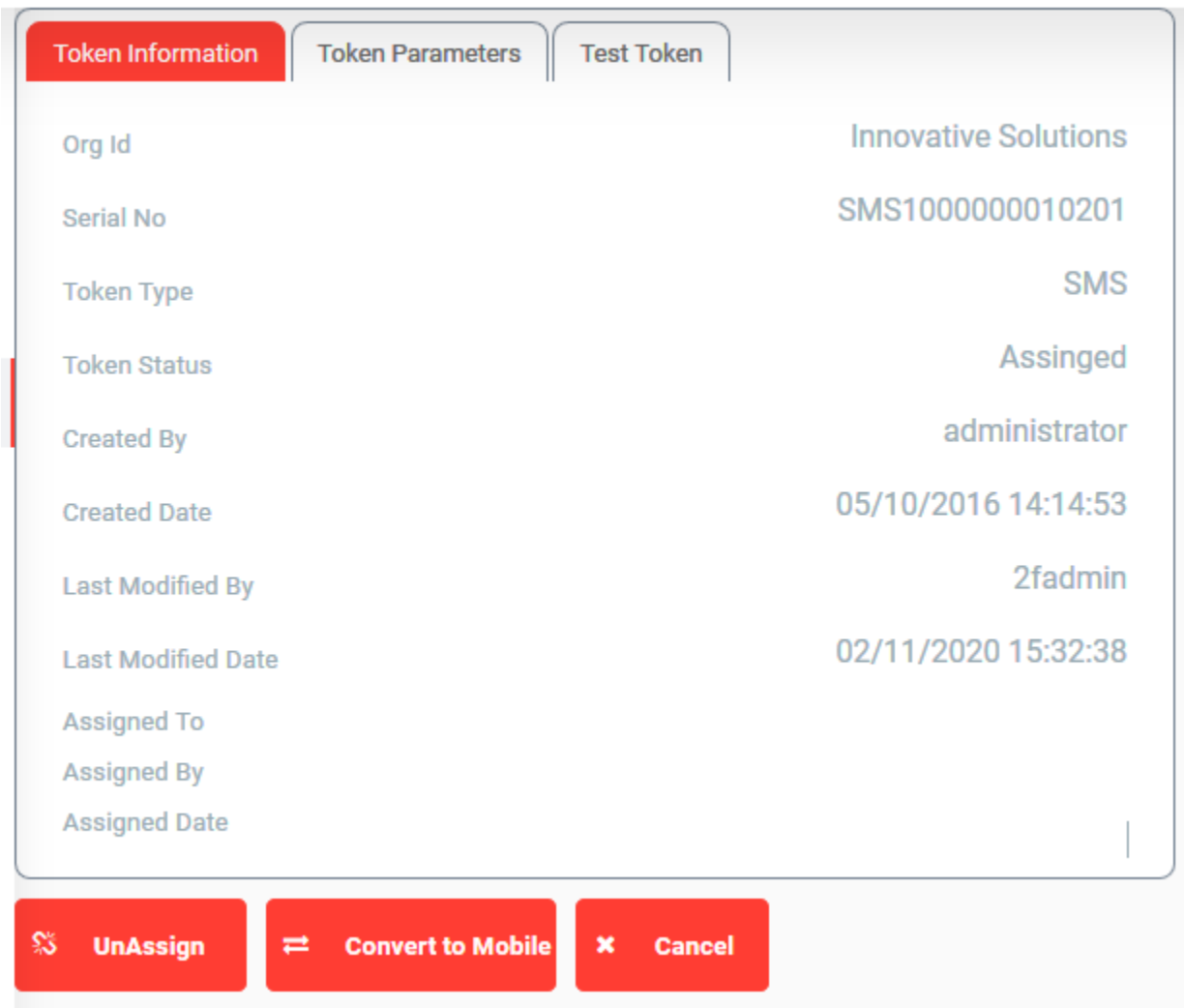

### <span id="page-19-0"></span>5.3 Test Token

To troubleshoot any issues with OTP validation, administrators can test the token using the 'Test Token' feature provided in Token Details page.

The administrator needs to input the latest OTP generated from the Token.

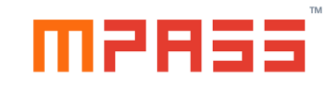

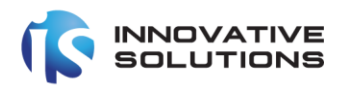

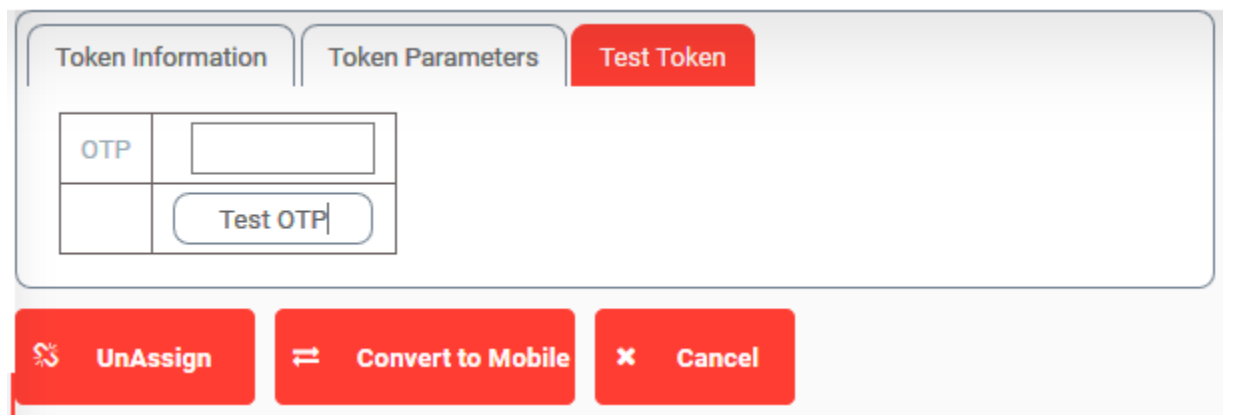

### <span id="page-20-0"></span>5.4 Import Tokens

Tokens can only be imported into the MPass system. Typically tokens files are PSKC based XML files provided Innovative Solutions are part of Purchase Order delivery.

Innovative Solutions provide different XML files for SMS and Mobile Tokens.

The file name format for SMS based files is SMS\_<SerialNum>.xml

The file name format for Mobile based files is MOB\_<SerialNum>.xml

To import tokens into the MPass system privileged users need to access the following path:

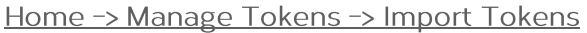

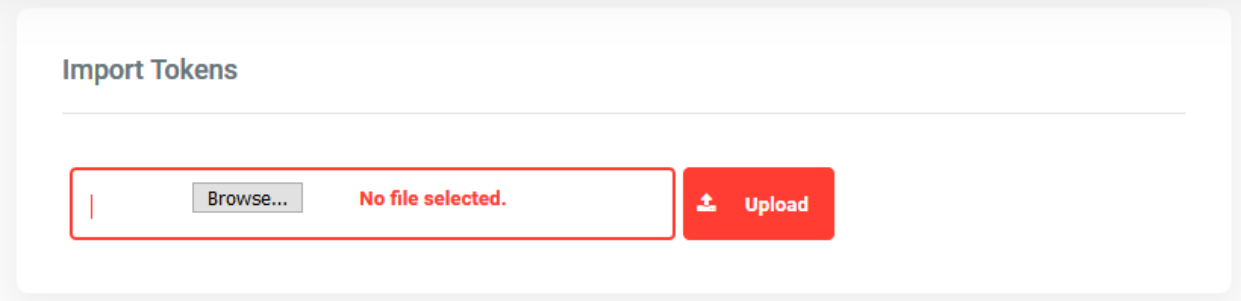

### <span id="page-20-1"></span>5.5 UnAssign Tokens

Any token whether SMS/Mobile which is assigned to a user can be Un assigned from the user and re-assigned to another user.

To unassign a particular token, administrators need to navigate to the details page of the required token and click the UnAssign Button as shown below.

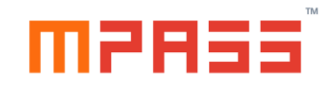

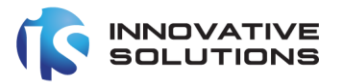

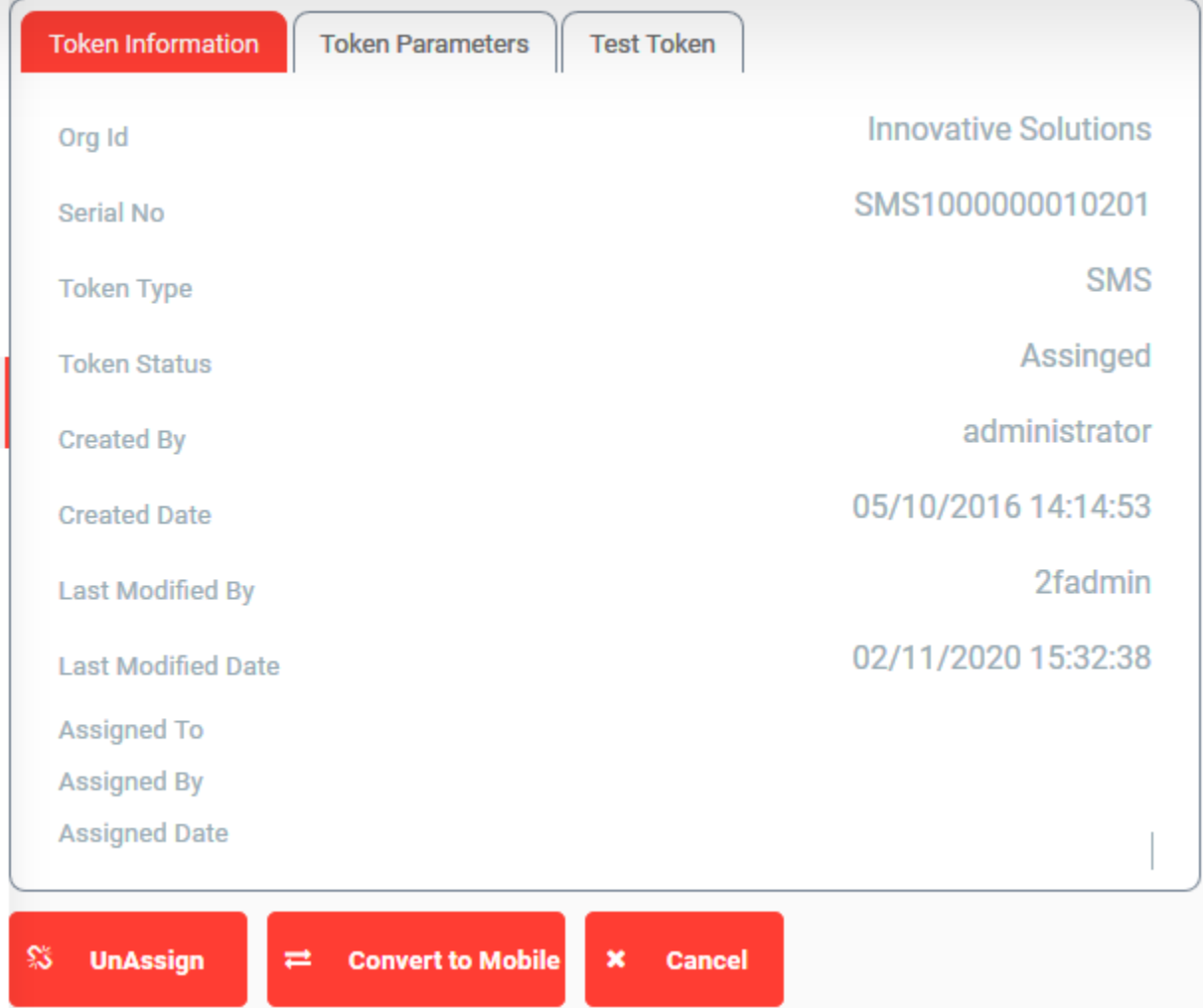

### <span id="page-21-0"></span>5.6 Token Conversion

The token can be converted from SMS to Mobile/Mobile to SMS provided that it is not assigned to any user. An SMS Token converted to Mobile is suffixed with '\_M' and a Mobile Token converted to SMS is suffixed with '\_S'. Token can be converted using the 'Convert to Mobile'/'Convert to SMS' button for SMS and Mobile tokens respected from the token details page.

© Innovative Solutions Classification: Internal

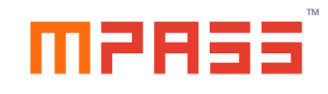

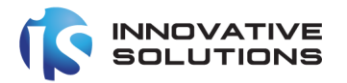

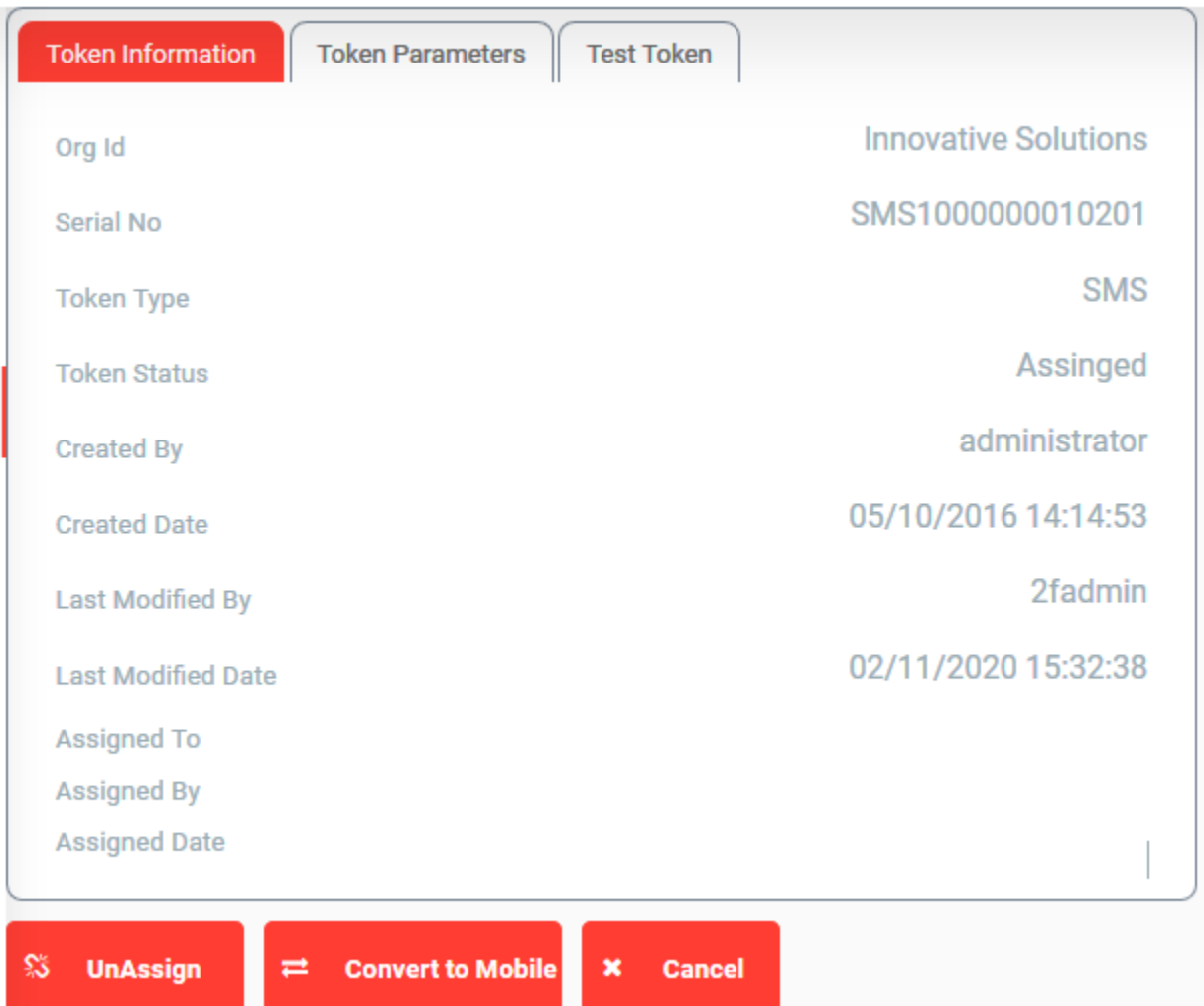

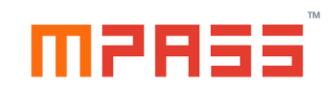

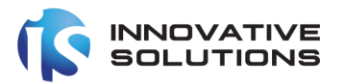

### <span id="page-23-0"></span>6. Users Management

### <span id="page-23-1"></span>6.1 Overview

Users are the core of mPass system. Users can use either SMS./Mobile/Email based tokens.

There are 4 types of roles a user can belong to:

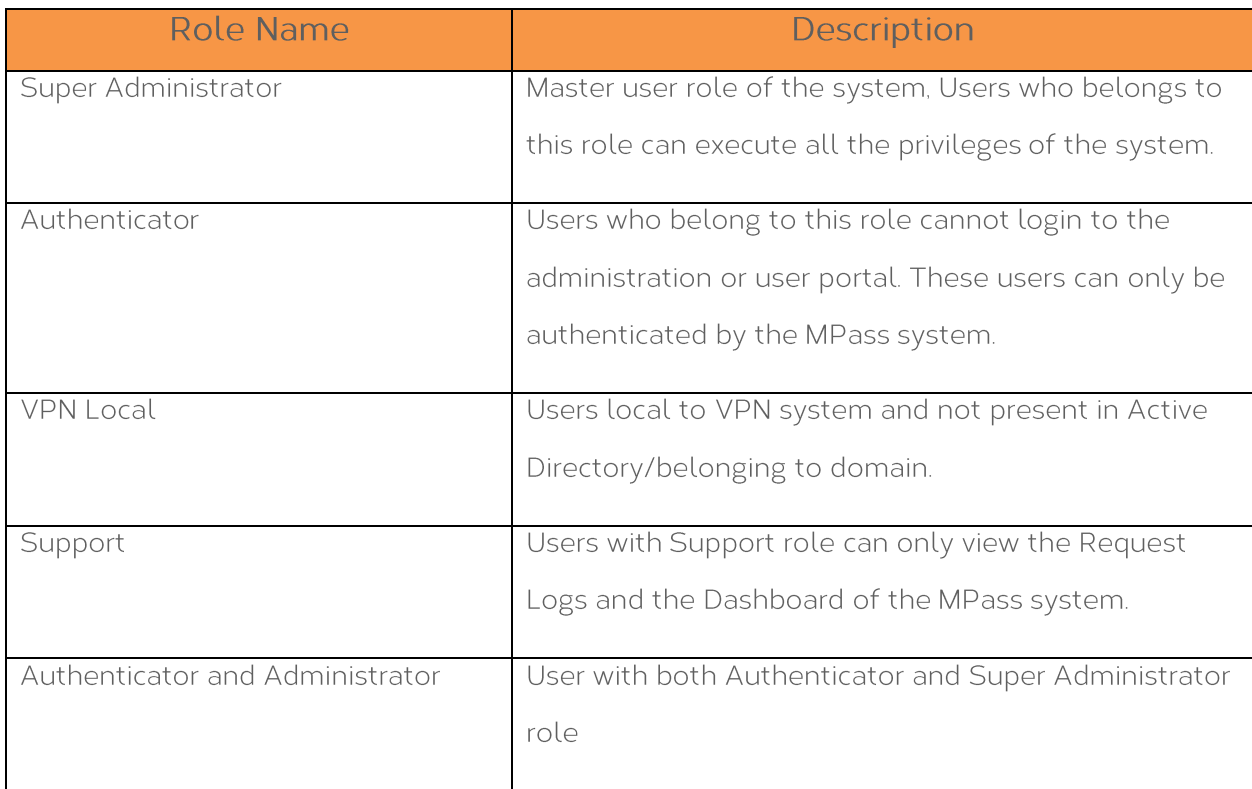

Users can be defined in the mPass system by 3 ways:

- 1. Automatic Registration by the Services like RADIUS, OWA, etc. (allocated 'Authenticator' role)
- 2. Bulk Import of users from .csv file in a specific format from the 'Import User' feature of administration portal. (allocated 'Authenticator' role)
- 3. From Create User' function of the administration portal.

© Innovative Solutions

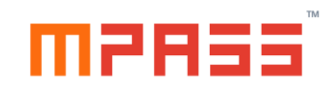

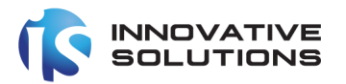

### <span id="page-24-0"></span>6.2 Automatic Registration

(Applicable only to SMS based Users)

The automatic registration of users can be performed by the following mPass Services provided the corresponding channel policy is configured for Automatic User Registration.

### <span id="page-24-1"></span>6.3 Bulk Import

Using this feature of the administration portal, system administrators can import bulk users who should be assigned 'Authenticator' role from a .csv file in a specific format mentioned below.

This feature can be accessed from the following path of the administration Portal.

### Home -> Users -> Import Users

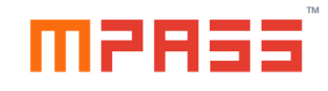

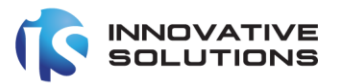

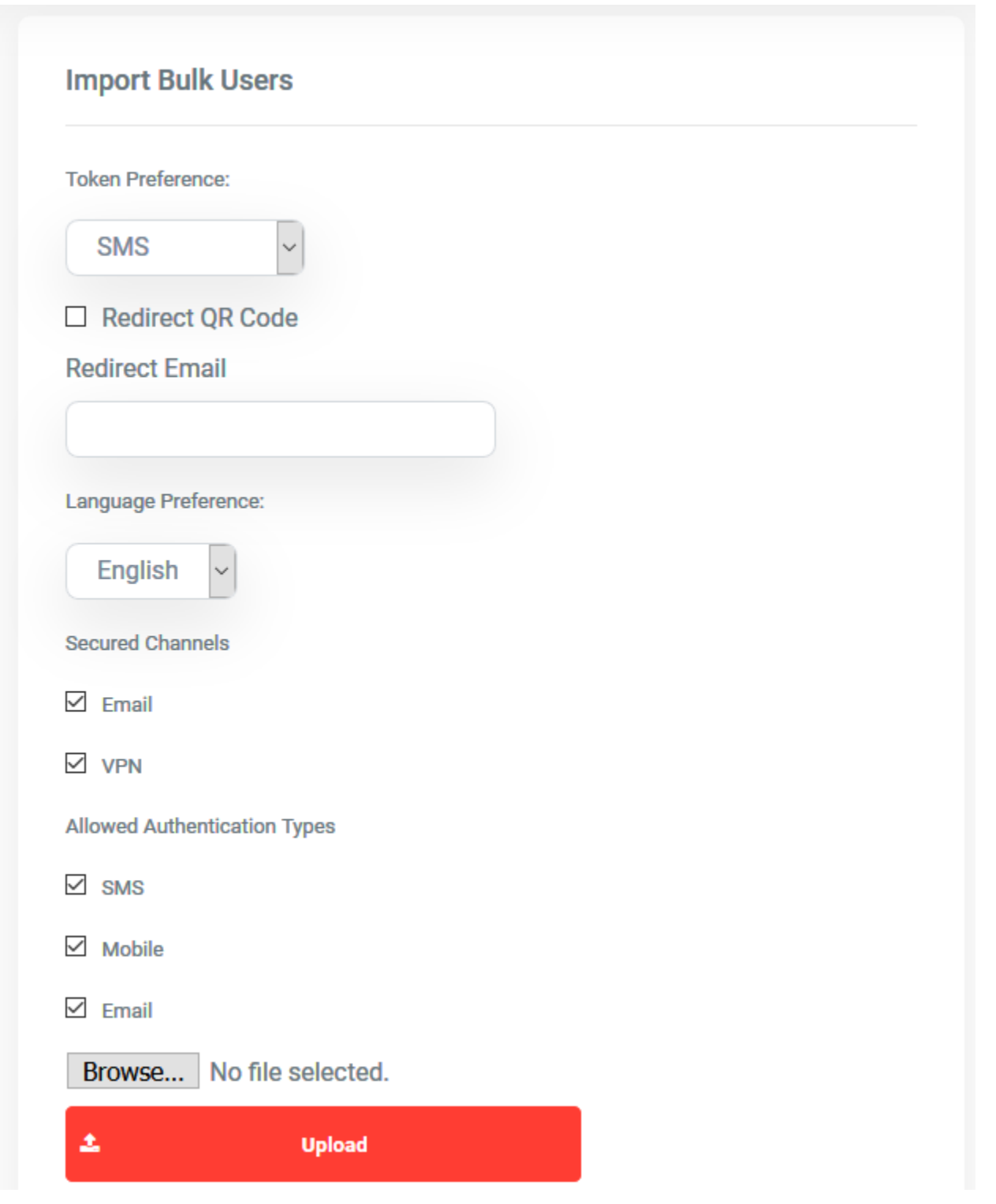

The administrator should choose the Token Preferences for the user being imported.

# manasî

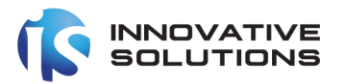

### All the users imported will be assigned a role of 'Authenticator'.

The .csv file should have following specifications to successfully import the user names.

1. Each line in the file should have the following structure

suser id>sfirst name>slast name>smobile number>semail>

The first field user id is mandatory and the others are optional.

- 2. The file name should be a valid OS file name.
- 3. The extension should be .csv and should not exceed 1.5 Mega Bytes.
- 4. The user ids in the file should not exist in the mPass system and if exists, the import of other valid user ids will not succeed.

### <span id="page-26-0"></span>6.4 Create User

Administrators can also define individual user from the administration portal.

This feature is also useful when the administrator wants to create a user with roles 'Super Administrator / Authenticator / Support/Authenticator and Administrator roles.

This feature can be accessed from the following path of the administration Portal.

Home -> Users -> Create User

User definition for a Non-Authenticator Role

For a non-authenticator role password is mandatory.

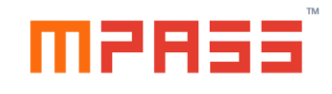

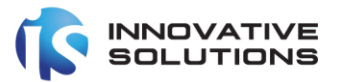

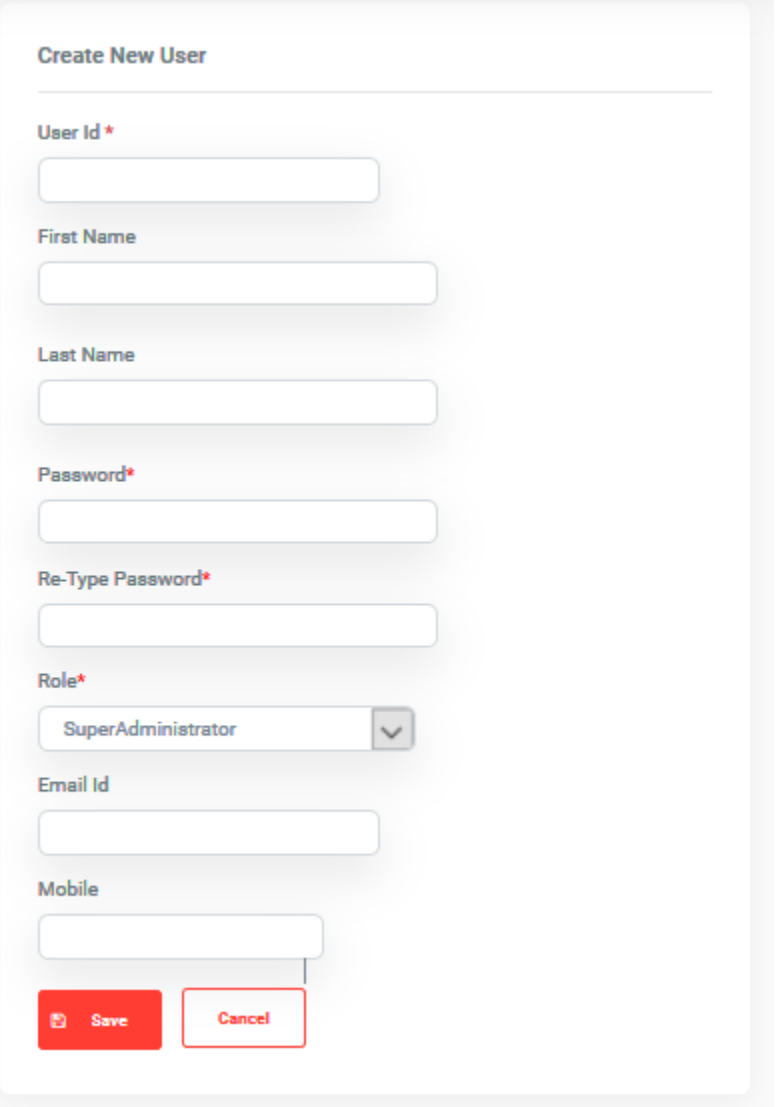

User definition for an Authenticator Role

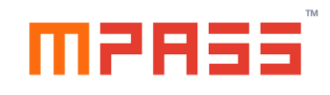

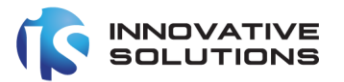

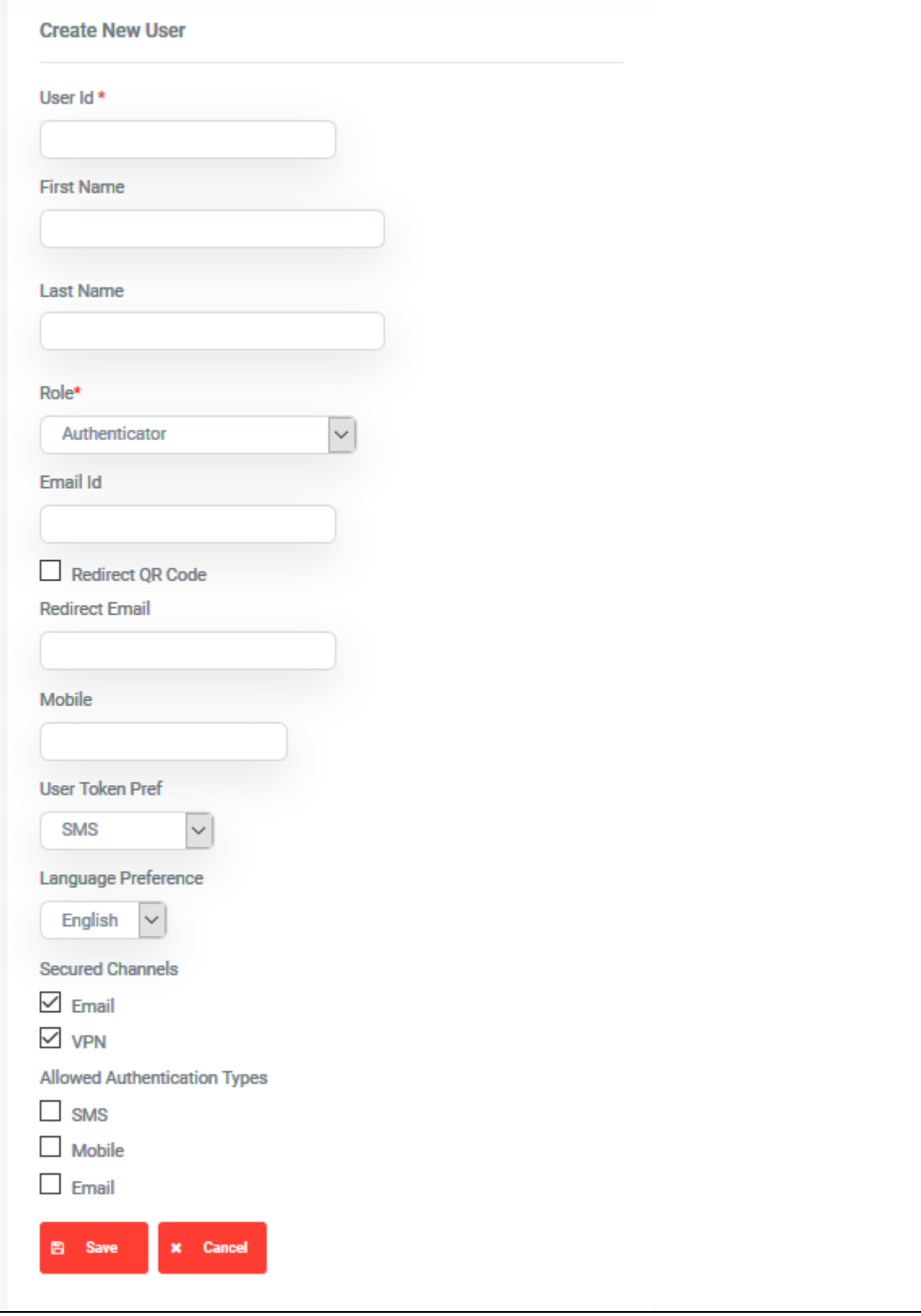

© Innovative Solutions Classification: Internal

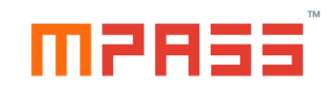

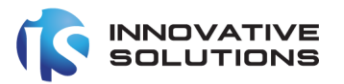

Following is the description of all the fields in the above Create User Form:

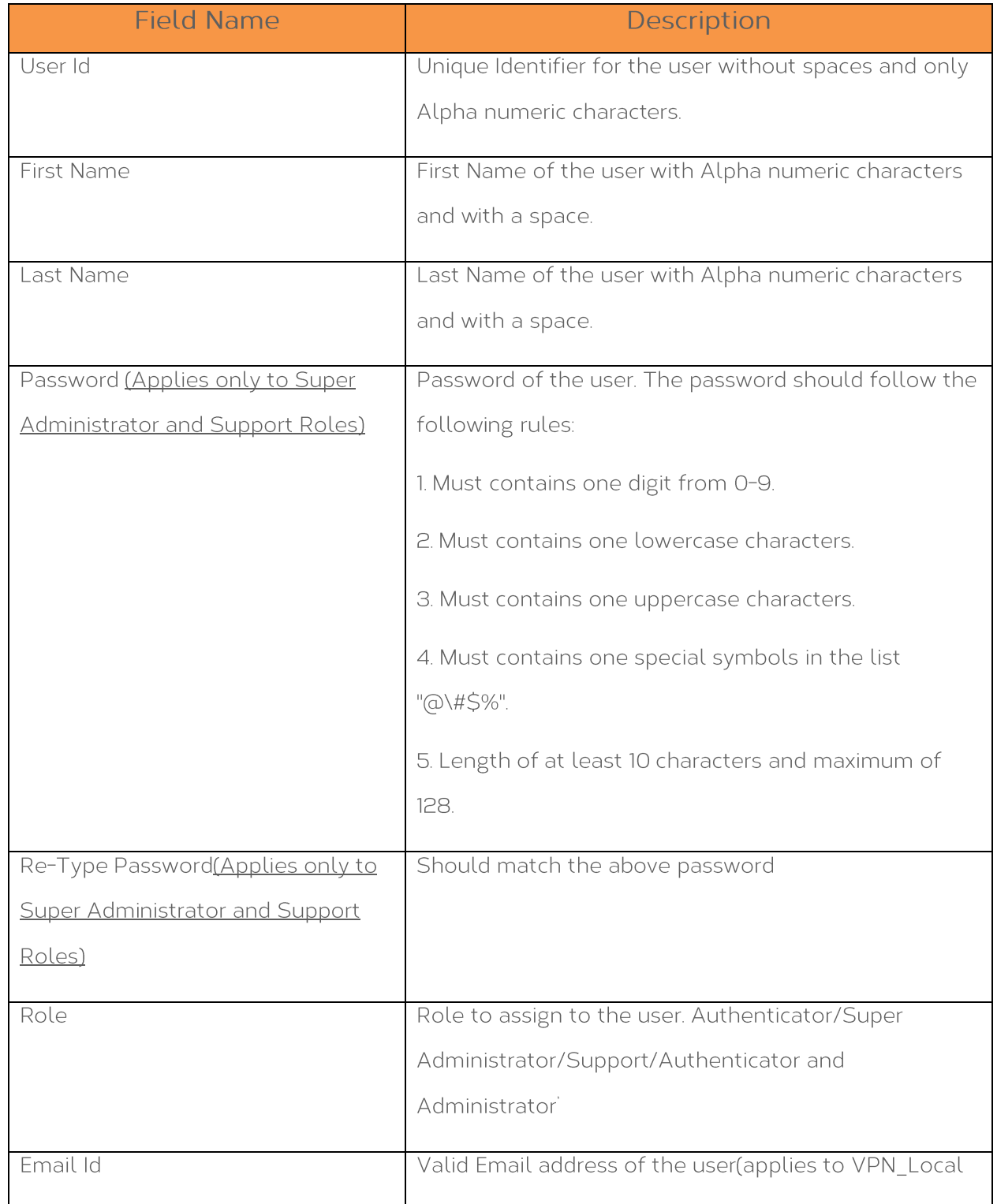

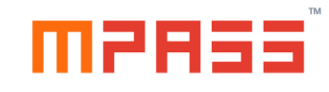

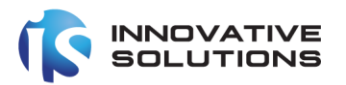

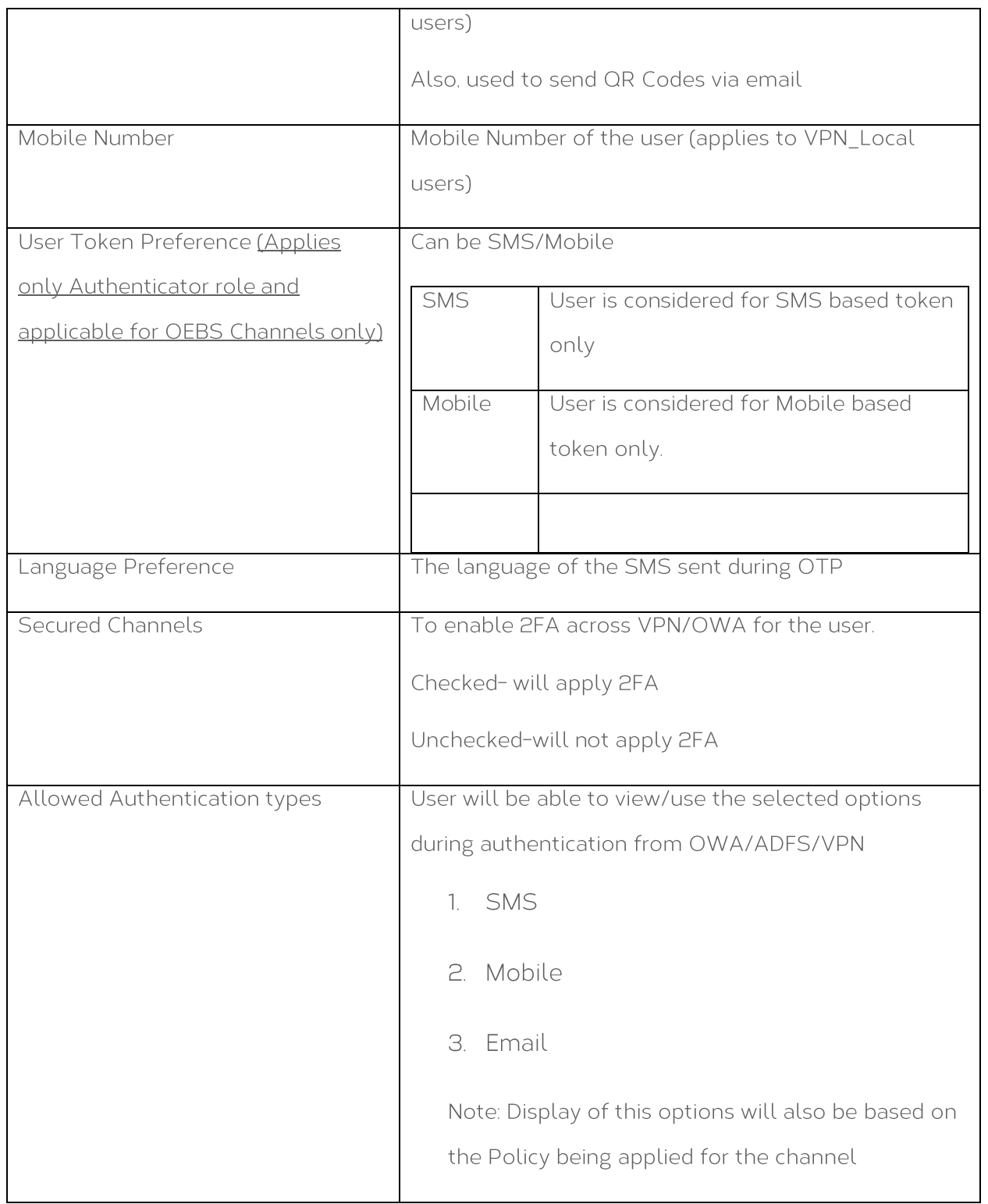

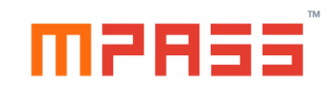

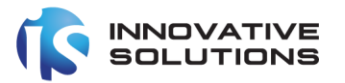

### <span id="page-31-0"></span>6.5 Modify User Details

The privileged user can modify the user's information of previously defined user by automatic /imported methods.

This feature can be accessed from the following path of the administration Portal.

### Home -> Users -> List Users

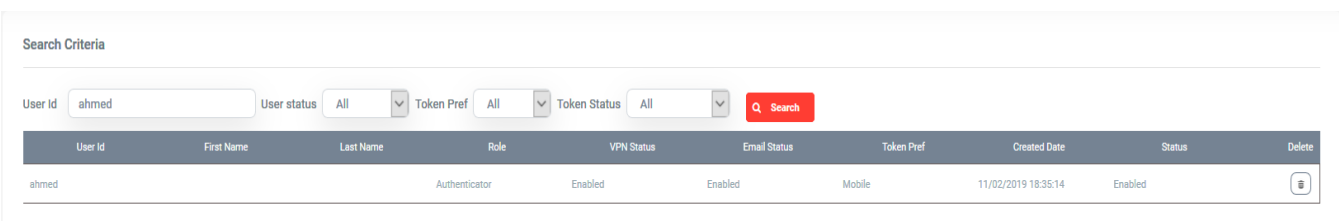

Clicking on the required User Id will display the User Details of the selected user.

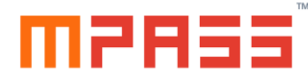

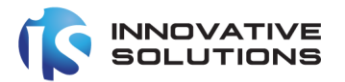

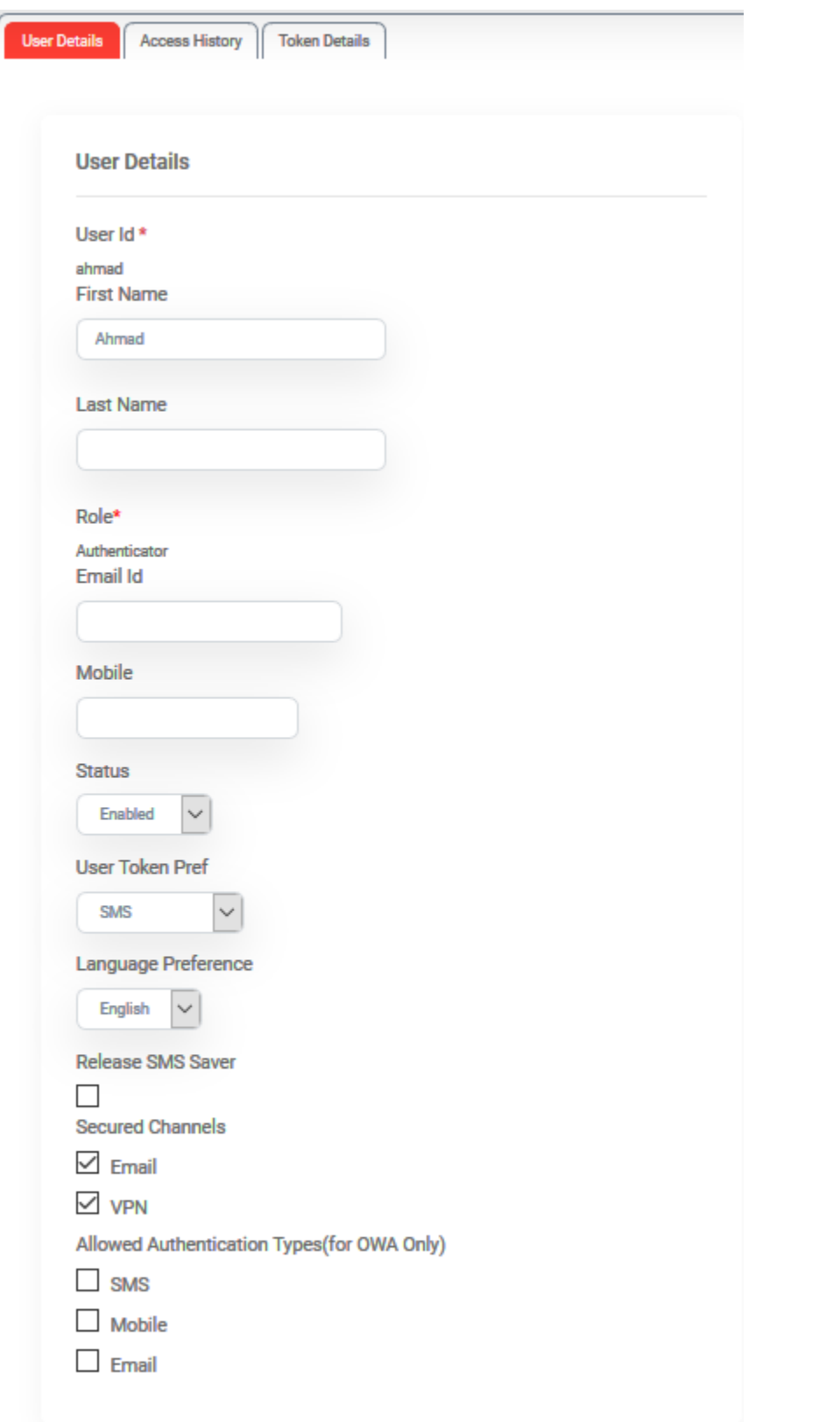

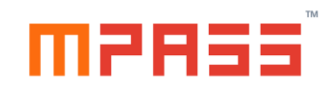

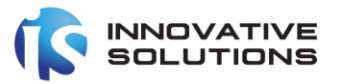

The administrator can modify the editable fields except the User Id

### <span id="page-33-0"></span>6.6 UnAssign Tokens from User

The administrator can UnAssign the tokens already assigned to the user from the 'Assigned Tokens' tab in the User Details form.

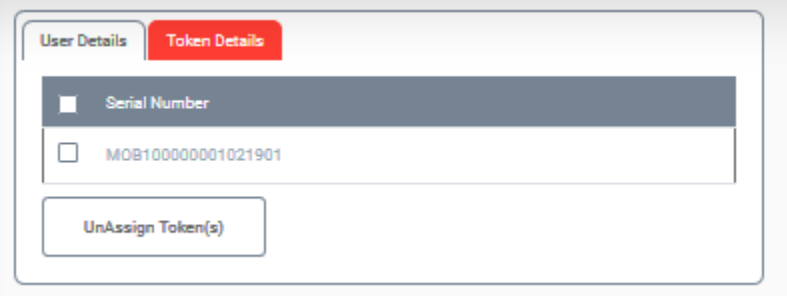

Once Unassigned from the user, the token is free and can be assigned to another user in the mPass system.

### <span id="page-33-1"></span>6.7 Deleting User(s)

The administrator can delete any user from the MPass system using the delete button in the list user's page or select the checkboxes of the left side for multiple users.

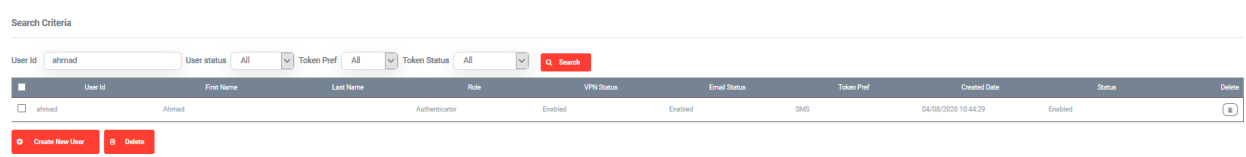

Once a user is deleted, the Tokens assigned to the deleted user are automatically unassigned and can be Re-Assigned to other users.

### <span id="page-33-2"></span>6.8 Send QR Token

Privileged users can send QR codes to the required users to via emails any time. Please navigate to the following path to access this feature Home -> Users -> Send QR Token

Home -> Users -> List Users

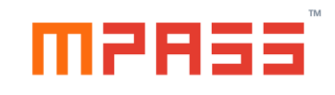

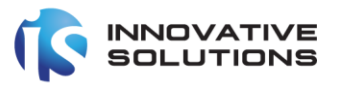

Note:- Please note that the old token will automatically be invalidated

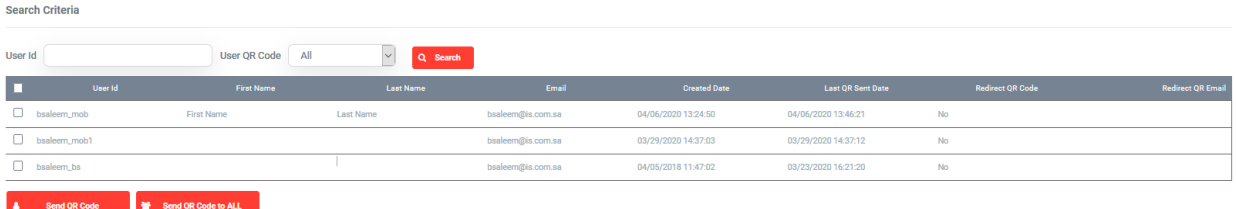

Using 'Send QR Code' button will send QR code to the selected users

Using 'Send QR Code to ALL' will send QR code to all the users in the mPass system.

# manssi

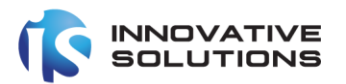

### <span id="page-35-0"></span>7. Reports

### <span id="page-35-1"></span>7.1 Home (Dashboard)

Using the dashboard feature of mPass, privileged users can view the high-level statistics of mPas system. Information such as Authentication and Validation requests across different channels (RADIUS, OWA and Windows) at different intervals such as Daily, Weekly, Monthly.

### Request Logs Dashboard

The default screen will display the Authentication and Validation logs statistics.

The default channel type will be RADIUS and the period will be monthly. Users can also view the statistics for other channel types and for different periods.

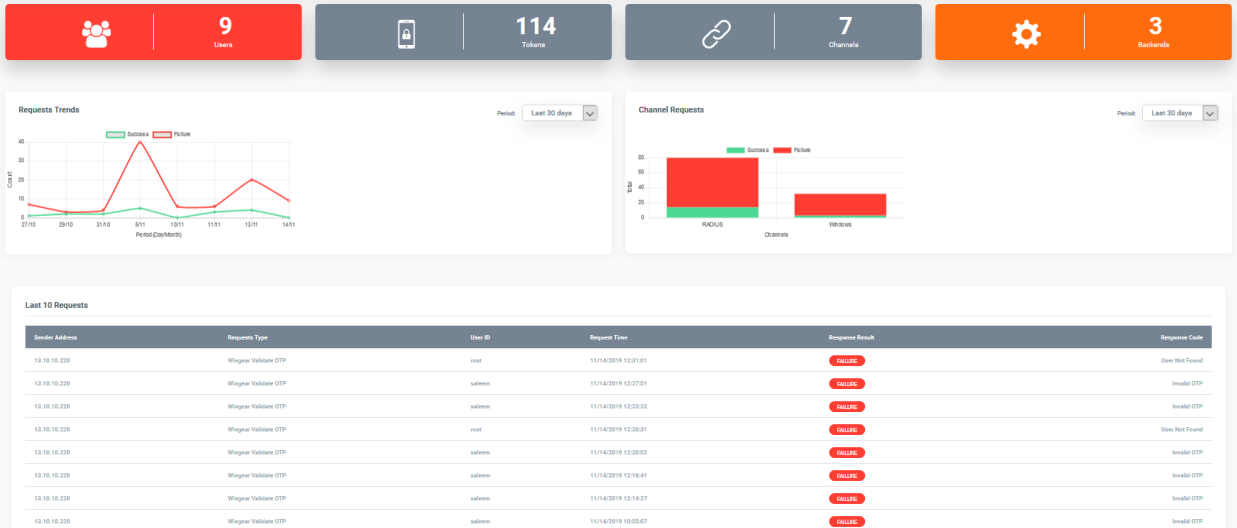

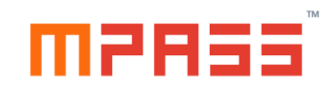

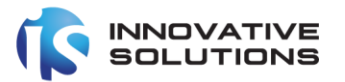

### <span id="page-36-0"></span>7.2 Request Logs

Privileged users can view the Authentication and Validation logs from all the Channels of the MPass system.

Users can access the report from the following web link path:

Home -> Reports -> Request Logs

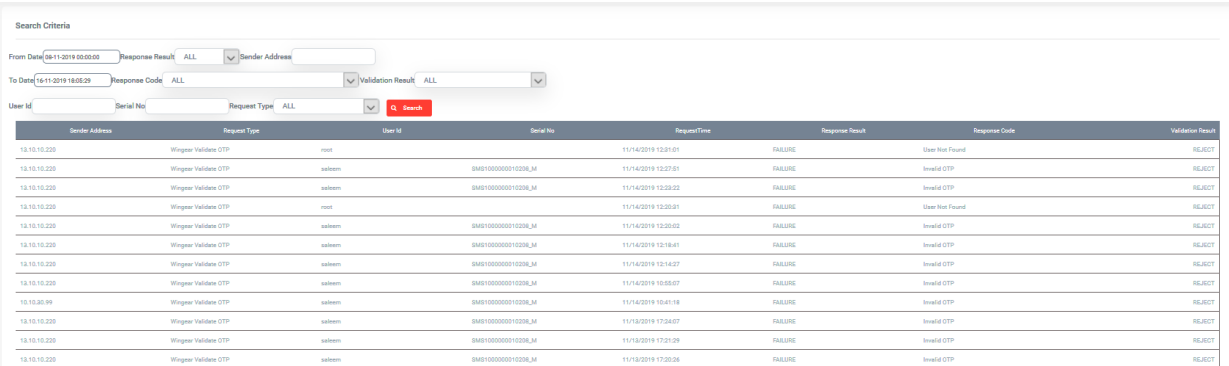

Users can also filter the report output using the following criteria:

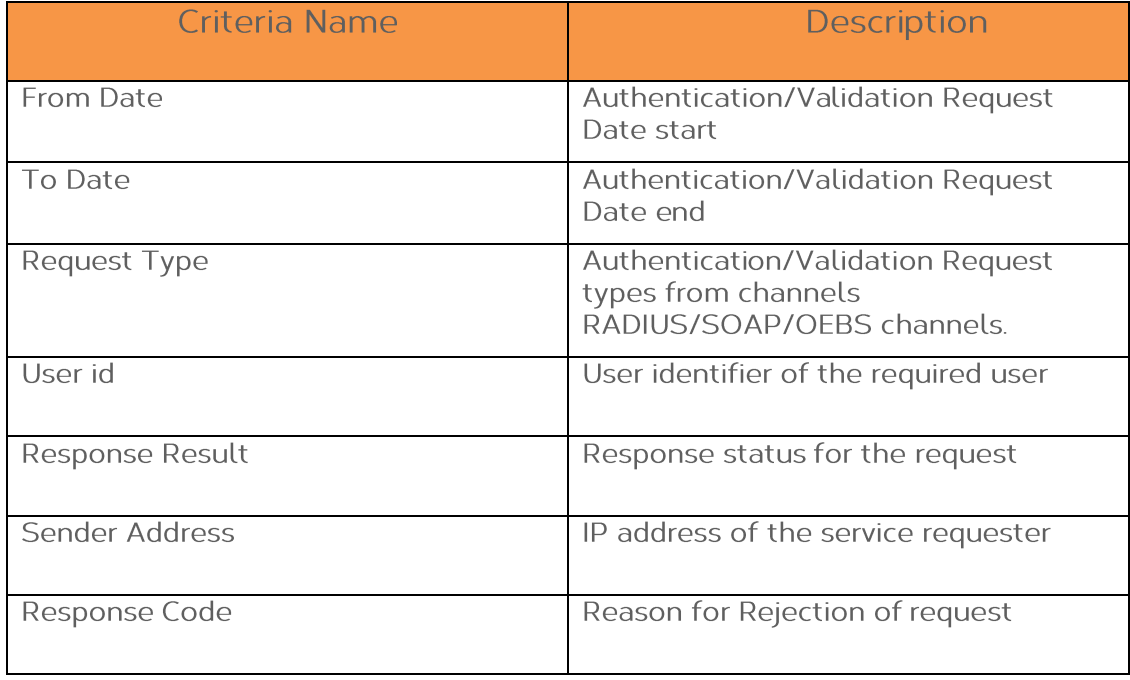

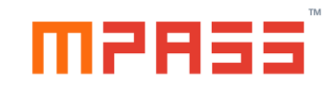

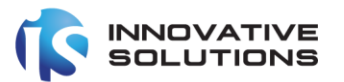

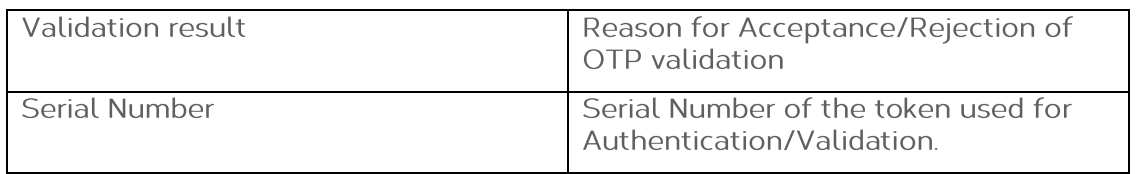

The report contains information such as the following:

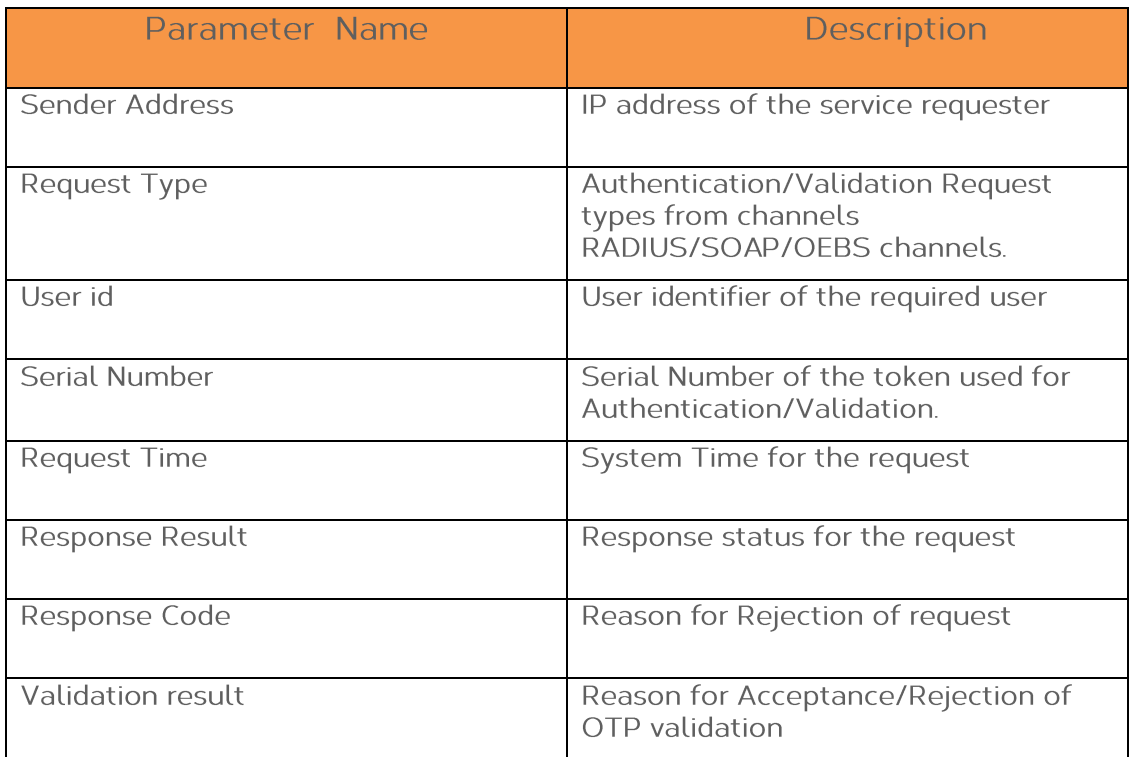

### <span id="page-37-0"></span>7.3 SMS Logs

The privileged users can view the SMS report to know the status of OTP via SMS sent to the users. The privileged user can view the destination number the status and the date and time of the SMS, but not the OTP message.

To navigate to the report, privileged users can navigate to

Home->Reports-SMS Logs

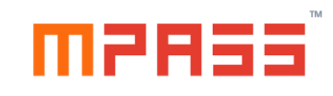

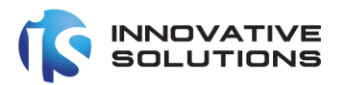

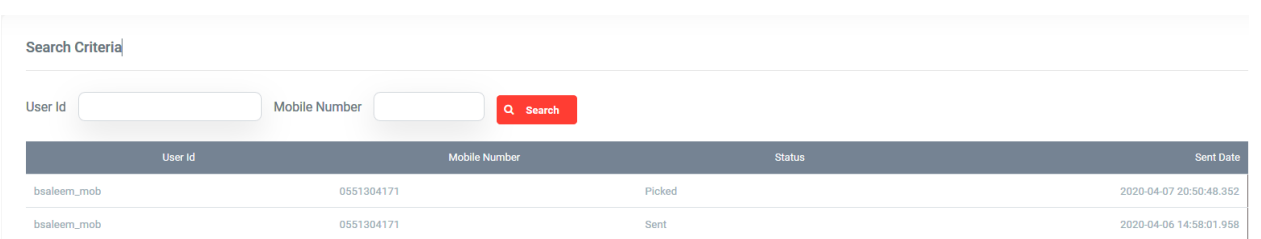

### <span id="page-38-0"></span>7.4 Email Logs

The privileged users can view the Email report to know the status of Emails sent to users/OTP via Email sent to the users. The privileged user can view the email address, Subject, Status, Created Date and Error status.

To navigate to the report, privileged users can navigate to

Home->Reports-Email Logs

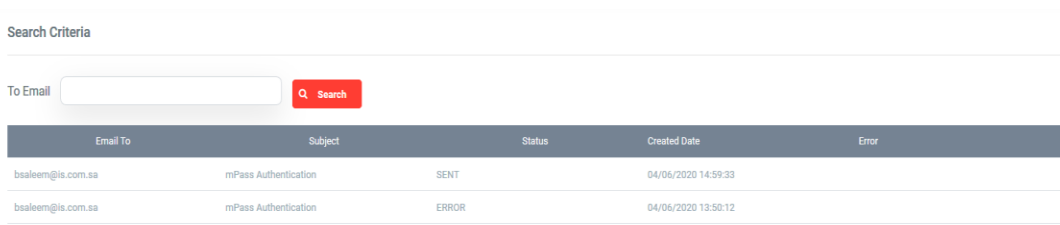

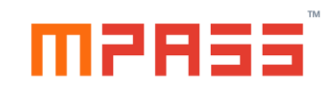

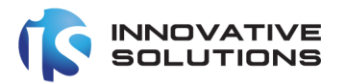

### <span id="page-39-0"></span>8. Backend System

### <span id="page-39-1"></span>8.1 Overview

The backend system section deals with mPass system level parameters and provides functionality to define backend systems such as Directory Servers, SMPP Servers etc.

To view the defined backend systems, the privileged user should navigate to the following path:

Home -> Backend System -> Backend System

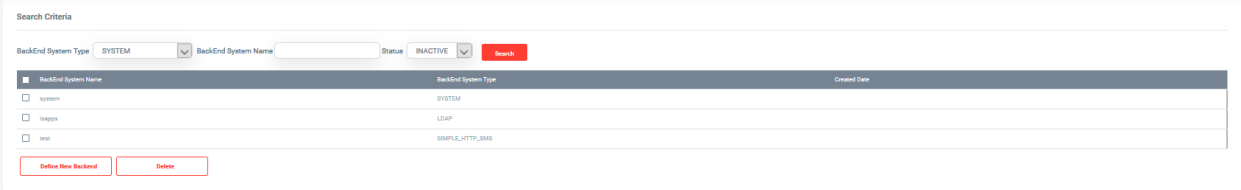

### <span id="page-39-2"></span>8.2 System Configuration

The Backend Systems list provides a default Backend System with name 'system', which cannot be deleted and is required for mPass to function.

The 'system' parameters can be accessed by clicking on the Backend System Name 'system' and should be displayed as follows:

![](_page_40_Picture_0.jpeg)

![](_page_40_Picture_1.jpeg)

![](_page_40_Picture_16.jpeg)

To view the 'system' parameters users need to click the System Parameters tab:

![](_page_40_Picture_17.jpeg)

The 'system' backend contains the following sections containing parameters.

![](_page_41_Picture_0.jpeg)

![](_page_41_Picture_1.jpeg)

### <span id="page-41-0"></span>8.2.1 User Config

This sections contains the parameters to control the Web Browser session timeout of the administration portal and user portal.

![](_page_41_Picture_18.jpeg)

![](_page_41_Picture_19.jpeg)

![](_page_42_Picture_0.jpeg)

![](_page_42_Picture_1.jpeg)

![](_page_42_Picture_17.jpeg)

### <span id="page-42-0"></span>8.2.2 LinQ2SMS

Using this section, users can configure the Innovative Solutions LinQ2SMS Enterprise gateway details for delivering OTP as SMS.

![](_page_43_Picture_0.jpeg)

![](_page_43_Picture_1.jpeg)

![](_page_43_Picture_11.jpeg)

![](_page_43_Picture_12.jpeg)

![](_page_44_Picture_0.jpeg)

![](_page_44_Picture_1.jpeg)

![](_page_44_Picture_24.jpeg)

In the Web Service section field, administrators need to modify the hostname and specify the port if required.

### <span id="page-44-0"></span>8.2.3 System Key store

The mPass system uses keystore to store the encryption keys. Administrators if required can modify the keystore password as displayed below.

![](_page_44_Picture_25.jpeg)

![](_page_45_Picture_0.jpeg)

![](_page_45_Picture_1.jpeg)

### <span id="page-45-0"></span>8.2.4 Logs Cleanup

**Update** 

Cancel

Enabling will purge the request logs from the system

![](_page_45_Picture_22.jpeg)

![](_page_46_Picture_0.jpeg)

![](_page_46_Picture_1.jpeg)

### <span id="page-46-0"></span>8.3 Other Backend Definitions

Apart from the 'system' configuration, privileged users can define a Backend system such as the following:

![](_page_46_Picture_45.jpeg)

To define a new backend, privileged users should click on the 'Add' button in the Backend System list page.

A new form wizard should be displayed as follows:

![](_page_46_Picture_46.jpeg)

Selecting the appropriate Backend System Type will display the appropriate forms

For Active Directory Server

This backend is used to define the Active directory for authentication.

This configuration is used in the following scenarios:

1. To verify user name and password of the user (RADIUS configurations)

![](_page_47_Picture_0.jpeg)

![](_page_47_Picture_1.jpeg)

- 2. To read mobile number of the user before sending OTP via SMS
- 3. To read email address of the user before sending OTP via Email.

![](_page_47_Picture_17.jpeg)

![](_page_47_Picture_18.jpeg)

![](_page_48_Picture_0.jpeg)

![](_page_48_Picture_1.jpeg)

![](_page_48_Picture_10.jpeg)

![](_page_49_Picture_0.jpeg)

![](_page_49_Picture_1.jpeg)

# For Simple HTTP Gateway

This configuration will be required if the system use HTTP based SMS gateway.

![](_page_49_Picture_16.jpeg)

![](_page_49_Picture_17.jpeg)

![](_page_50_Picture_0.jpeg)

![](_page_50_Picture_1.jpeg)

![](_page_50_Picture_11.jpeg)

![](_page_51_Picture_0.jpeg)

![](_page_51_Picture_1.jpeg)

**Email Server** 

This backend configuration will be used to send in the following scenarios:

- 1. Send Invitation emails to users about mPass token activation with QR code/User Portal URL
- 2. Send OTP via email

![](_page_51_Picture_24.jpeg)

![](_page_52_Picture_0.jpeg)

![](_page_52_Picture_1.jpeg)

![](_page_52_Picture_33.jpeg)

### <span id="page-52-0"></span>8.4 Windows Agents

Sometimes due to network connection issues or any other issues between the mPass windows agent installed PC/server and the mPass server, the user might not be able to login to the system.

The purpose of this feature is to disable the mPass Windows Agent.

This feature is used to disable mPass windows agents and also to provide the Deactivation codes to remote users who might have installed it in online/offline mode.

Privileged users can navigate using the following path:

![](_page_52_Picture_34.jpeg)

![](_page_52_Picture_35.jpeg)

![](_page_53_Picture_0.jpeg)

![](_page_53_Picture_1.jpeg)

Following is a brief description about each parameter:

![](_page_53_Picture_43.jpeg)

### <span id="page-53-0"></span>8.5 Email Templates

mPass uses templates to send various kinds of emails to users in the following cases:

- 1. New User creation (Information email without QR Code)
- 2. New User creation (Information email with QR Code)
- 3. OTP via email

Privileged users can update these templates and customize accordingly. Following path can be used to navigate the same.

Home -> Backend System -> Backend System->Email Templates

![](_page_53_Picture_44.jpeg)

To modify any template click on the Template Name of the required template

![](_page_54_Picture_0.jpeg)

![](_page_54_Picture_1.jpeg)

![](_page_54_Picture_10.jpeg)

![](_page_55_Picture_0.jpeg)

![](_page_55_Picture_1.jpeg)

### <span id="page-55-0"></span>8.6 License Management

mPass services work based on the license validity. License is issued per server based on the following parameters.

- 1. IP Address of the server
- 2. Network MAC address for the above IP address

Innovative Solutions provide a license.dat file which should be uploaded using the web interface at

Home->Backend System->License Management section

![](_page_55_Picture_45.jpeg)

<span id="page-55-1"></span>9. General Maintenance

![](_page_56_Picture_0.jpeg)

![](_page_56_Picture_1.jpeg)

### <span id="page-56-0"></span>9.1 Application Backup

The recommended method is to back up the entire OS image and recommended period is every week. If the OS image backup is not possible, the minimum backup required is to back up the JBOSS\_HOME directory (usually at C:\Program Files\ MPass\jboss-as-7.1.1. Final\standalone\log') including sub-directories.

### <span id="page-56-1"></span>9.2 Database Backup

The database backup is critical to the business continuity in case of disaster. The recommended backup is real time backup if possible or else the administrators should configure a daily backup plan.

### <span id="page-56-2"></span>9.3 Re-starting MPass Windows Service

To restart MPass Windows Service MPassctorApplicationServer for any reason, the service should be first stopped first and start again

Note :- Please don't click restart button

### <span id="page-56-3"></span>9.4 Re-booting the Servers

A typical setup of MPass is installed on 2 servers.

- 1. Application Server
- 2 Database Server

For cases where Re-booting is required, the order of the re-booting is important to note as the application server relies on the Database server to load system parameters.

Stopping order

- 1. Application Server windows service 'MPassctorApplicationServer'
- 2. Database Server

Starting order

1. Database Server

© Innovative Solutions

![](_page_57_Picture_0.jpeg)

![](_page_57_Picture_1.jpeg)

2. Application Server windows service MPassctorApplicationServer (automatically starts during system reboot)

### <span id="page-57-0"></span>10. General Incidents and Troubleshooting

### <span id="page-57-1"></span>10.1 Users unable to authenticate via VPN

- 1. Check connectivity between VPN system and MPass
- 2. Check connectivity between MPass and Active Directory
- 3. Check connectivity between MPass and Database Server
- 4. Check connectivity between MPass and SMS Gateway (if applicable)
- 5. Check Request Logs from MPass administration portal for error message
- 6. Send server.log file from 'C:\Program Files\ MPass\ wildfly-17.0.0. Final\standalone\log from server to support

### <span id="page-57-2"></span>10.2 OTP Validation Failure

- 1. Check Request Logs' from MPass administration portal for error message
- 2. Check if OTP is expired (as per policy parameter SMS OTP expiry time)
- 3. If mobile token, check whether the token assigned to user and in system has the same serial number
- 4. Send server.log file from 'C:\Program Files\MPass\jboss-as-7.1.1. Final\standalone\log from server to support

### <span id="page-57-3"></span>10.3 SMS OTP Not Receiving

- 1. Check connectivity between MPass and SMS Gateway (if applicable)
- 2. Check whether SMS quota is expired/completed
- 3. Check Request Logs' from MPass administration portal for error message
- 4. Send server.log file from 'C:\Program Files\mPass\ wildfly-17.0.0. Final\standalone\log from server to support

### <span id="page-57-4"></span>10.4 MPass Server Not running

1. Check whether windows service mpass is running from Windows->services window.

![](_page_58_Picture_0.jpeg)

![](_page_58_Picture_1.jpeg)

- 2. Check connectivity between mpass and Database Server
- 3. Check whether database credentials are valid
- 4. Check whether windows service 'mpass service account credentials are valid(if applicable)
- 5. Send server.log file from 'C:\Program Files\MPass\wildfly-17.0.0. Final\standalone\log from server to support

![](_page_59_Picture_0.jpeg)

![](_page_59_Picture_1.jpeg)

# <span id="page-59-0"></span>11. Appendix

### <span id="page-59-1"></span>11.1 Abbreviations

![](_page_59_Picture_15.jpeg)